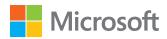

# Microsoft Visio 2016

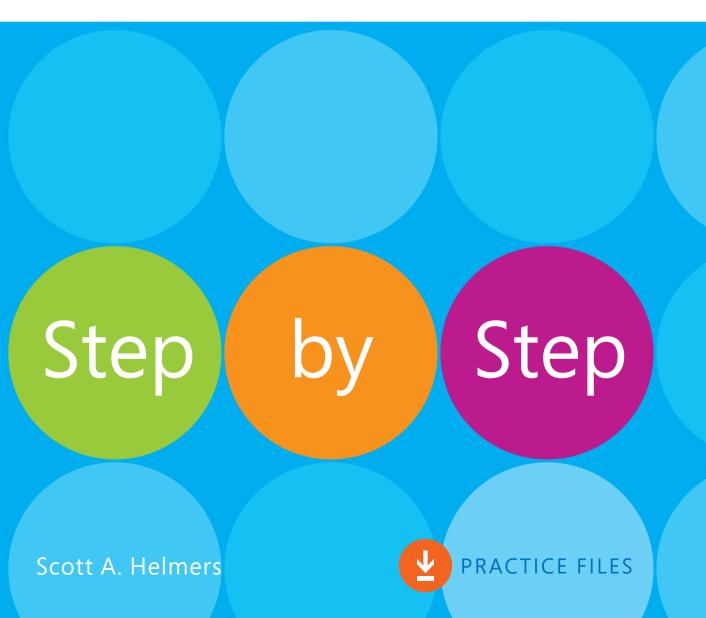

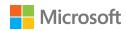

## Microsoft Visio 2016 Step by Step

PUBLISHED BY Microsoft Press A division of Microsoft Corporation One Microsoft Way Redmond, Washington 98052-6399

Copyright © 2015 by Scott A. Helmers

All rights reserved. No part of the contents of this book may be reproduced or transmitted in any form or by any means without the written permission of the publisher.

Library of Congress Control Number: 2015936021

ISBN: 978-0-7356-9780-5

Printed and bound in the United States of America.

#### First Printing

Microsoft Press books are available through booksellers and distributors worldwide. If you need support related to this book, email Microsoft Press Support at mspinput@microsoft.com. Please tell us what you think of this book at http://aka.ms/tellpress.

This book is provided "as-is" and expresses the author's views and opinions. The views, opinions, and information expressed in this book, including URL and other Internet website references, may change without notice.

Some examples depicted herein are provided for illustration only and are fictitious. No real association or connection is intended or should be inferred.

Microsoft and the trademarks listed at www.microsoft.com on the "Trademarks" webpage are trademarks of the Microsoft group of companies. All other marks are property of their respective owners.

**Acquisitions and Developmental Editor:** Rosemary Caperton **Editorial Production:** Online Training Solutions, Inc. (OTSI)

Technical Reviewer: John Marshall Copyeditor: Jaime Odell (OTSI) Indexer: Susie Carr (OTSI) Cover: Twist Creative • Seattle

## Contents

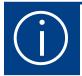

| Introduction xiii                |
|----------------------------------|
| Who this book is forxiii         |
| The Step by Step approach        |
| Sidebar: Adapt procedure steps   |
| Download the practice files      |
| Ebook editionxviii               |
| Get support and give feedbackxix |
| Errata and supportxix            |
| We want to hear from youxix      |
| Stay in touch                    |

### Part 1: Create Visio diagrams

1

| Get started with Visio 2016                                  | 3 |
|--------------------------------------------------------------|---|
| Identify the editions of Visio 2016                          | 4 |
| Discover new features in Visio 2016                          | 4 |
| Get started in Visio 2016                                    | 7 |
| Sidebar: Understand shapes, masters, stencils, and templates | 8 |

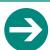

### Give us feedback

Tell us what you think of this book and help Microsoft improve our products for you. Thank you! http://aka.ms/tellpress

| Explore the Backstage view                       |
|--------------------------------------------------|
| The Info page                                    |
| The New page                                     |
| The Open page17                                  |
| The Save command17                               |
| The Save As page                                 |
| The Print page                                   |
| The Share page                                   |
| The Export page                                  |
| The Close command                                |
| The Account page                                 |
| The Visio Options dialog box22                   |
| Understand tool tabs and add-in tabs             |
| Use tool tabs                                    |
| Use add-in tabs                                  |
| Begin quickly by using starter diagrams25        |
| Explore the drawing window                       |
| Sidebar: How do I scroll through page name tabs? |
| Manage the Shapes window                         |
| Pan and zoom in the drawing window               |
| Skills review41                                  |
| Practice tasks                                   |
|                                                  |
|                                                  |
| Create diagrams                                  |
| Place shapes by using the Dynamic Grid           |
| Select shapes                                    |
| Copy, paste, and duplicate shapes                |
| Position shapes by using rulers and guides55     |
| Use rulers to align and size shapes56            |
| Use guides to align and size shapes              |
| Resize, reposition, and reorient shapes          |
| Use control handles                              |
| Use the Size & Position window                   |
|                                                  |

|            | Connect shapes by using lines                                                                                                    | 65                           |
|------------|----------------------------------------------------------------------------------------------------|------------------------------|
|            | Sidebar: Create 2-D shapes by using the line tools                                                                                                    |                              |
|            | Connect shapes by using dynamic connectors                                                                                                    |                              |
|            | Connect to shapes that contain connection points                                                                                                    |                              |
|            | Connect to shapes that do not contain connection points                                                                                                    |                              |
|            | Change connector style and segmentation                                                                                                    |                              |
|            | Sidebar: Identifying 1-D shapes and types of glue                                                                                                    |                              |
|            | Use AutoConnect and Quick Shapes                                                                                                    |                              |
|            | Use AutoAdd and AutoDelete                                                                                                    |                              |
|            | Use AutoAdd                                                                                                    | 84                           |
|            | Use AutoDelete                                                                                                    | 86                           |
|            | Skills review                                                                                                    | 87                           |
|            | Practice tasks                                                                                                    | 88                           |
|            |                                                                                                    |                              |
| 2          | Manage text, shapes, and pages                                                                                                    | 95                           |
|            | J                                                                                                    |                              |
| $\prec$    |                                                                                                    |                              |
| 3          | Manage shape text                                                                                                    | 96                           |
| 3          | Manage shape text                                                                                                    | 96<br>96                     |
| <b>ろ</b> [ | Manage shape text                                                                                                    | 96<br>96<br>98               |
| 3          | Manage shape text                                                                                                    | 96<br>96<br>98               |
| 3          | Manage shape text                                                                                                    | 96<br>96<br>98<br>99         |
| 3          | Manage shape text.  Add text to shapes  Reposition and resize shape text  Orient shape text.  Create and format text boxes  Add ScreenTips and comments.                                                                                                    | 96<br>98<br>99<br>102<br>104 |
| 3          | Manage shape text                                                                                                    |                              |
| 3          | Manage shape text.  Add text to shapes  Reposition and resize shape text  Orient shape text.  Create and format text boxes  Add ScreenTips and comments.  Insert pictures.                                                                                                    |                              |
| 3          | Manage shape text.  Add text to shapes  Reposition and resize shape text  Orient shape text.  Create and format text boxes  Add ScreenTips and comments.  Insert pictures.  Replace shapes.                                                                                                    |                              |
| 3          | Manage shape text.  Add text to shapes  Reposition and resize shape text  Orient shape text.  Create and format text boxes  Add ScreenTips and comments.  Insert pictures.  Replace shapes.  Group shapes                                                                                                    |                              |
| 3          | Manage shape text.  Add text to shapes  Reposition and resize shape text  Orient shape text.  Create and format text boxes  Add ScreenTips and comments.  Insert pictures.  Replace shapes.  Group shapes  Understand and use layers.                                                                         |                              |
| 3          | Manage shape text.  Add text to shapes  Reposition and resize shape text  Orient shape text.  Create and format text boxes  Add ScreenTips and comments.  Insert pictures.  Replace shapes.  Group shapes  Understand and use layers.  Manage pages                                                           |                              |
| 3          | Manage shape text Add text to shapes Reposition and resize shape text Orient shape text. Create and format text boxes Add ScreenTips and comments. Insert pictures. Replace shapes. Group shapes Understand and use layers Manage pages Work with foreground pages.                                           |                              |
| 3          | Manage shape text.  Add text to shapes  Reposition and resize shape text  Orient shape text.  Create and format text boxes  Add ScreenTips and comments.  Insert pictures.  Replace shapes.  Group shapes  Understand and use layers.  Manage pages  Work with foreground pages.  Configure foreground pages. |                              |

| Create business process diagrams | 139 |
|----------------------------------|-----|
| Select a flowchart template      | 140 |
| Visio Standard                   | 140 |
| Visio Professional               | 141 |
| Sidebar: Vertical or horizontal? | 142 |
| Create flowcharts                | 142 |
| Sidebar: Dynamic or static glue? | 146 |
| Understand swimlane diagrams     | 149 |
| Sidebar: Add-in tabs             | 150 |
| Build swimlane diagrams          | 152 |
| Understand BPMN                  | 155 |
| Design BPMN diagrams             | 158 |
| Create subprocesses              | 164 |
| Skills review                    | 167 |
| Practice tasks                   | 168 |
|                                  |     |

| Create organization charts                           | 171 |
|------------------------------------------------------|-----|
| Understand organization charts                       | 172 |
| Review new features                                  | 172 |
| Use org chart templates                              | 173 |
| Build organization charts manually                   | 173 |
| Use existing data to create an organization chart    | 177 |
| Use the Organization Chart Wizard with new data      | 185 |
| Alter layout and appearance                          | 187 |
| Change the layout                                    | 187 |
| Arrange shapes                                       | 189 |
| Change shape appearance                              |     |
| Sidebar: The names keep changing!                    | 193 |
| Work with pictures                                   | 195 |
| Apply themes                                         | 197 |
| Import photographs as you create organization charts | 198 |
| Skills review                                        | 201 |
| Practice tasks                                       | 202 |

| Add style, color, and themes                   | )5  |
|------------------------------------------------|-----|
| Align and space shapes                         | ე6  |
| Align shapes                                   | ე6  |
| Sidebar: What's in front?                      | 07  |
| Space and orient shapes                        | ე9  |
| Align and space shapes automatically2          | 111 |
| Understand theme concepts                      | 13  |
| Sidebar: Hand-drawn themes                     | 15  |
| Apply themes and variants                      | 16  |
| Choose themes and variants                     | 16  |
| Customize themes and variants                  | 19  |
| Use effects and Quick Styles                   | 21  |
| Highlight shapes by using effects22            | 22  |
| Embellish shapes by using Quick Styles         | 25  |
| Apply solid, gradient, and pattern fills       |     |
| Apply line colors and patterns23               |     |
| Use the Format Painter                         |     |
| Skills review23                                |     |
| Practice tasks                                 | 35  |
|                                                |     |
| Create network and datacenter diagrams         | 29  |
| J                                              |     |
| Build basic network diagrams                   |     |
| Build detailed network diagrams                |     |
| Use 3-D equipment shapes                       |     |
| Sidebar: Where can I find more network shapes? |     |
| Create rack diagrams                           |     |
| Sidebar: What is a scaled drawing?25           |     |
| Change the drawing scale25                     |     |
| Sidebar: Enhance your network diagrams         |     |
| Run computer and network reports               | 50  |
| Skills review                                  | 61  |
| Practice tasks                                 | 52  |

## Part 2: Add data to your diagrams

|   | Work with shape data                                                                                                    | 267 |
|---|----------------------------------------------------------------------------------------------------|-----|
| Ö | Understand shape data                                                                                                    | 268 |
|   | View shape data                                                                                                    | 269 |
|   | Sidebar: Another way to view shape data                                                                                                    | 272 |
|   | Sidebar: Finding the Shape Data window                                                                                                    | 274 |
|   | Edit shape data                                                                                                    | 275 |
|   | Modify shape data field attributes                                                                                                    | 279 |
|   | View shape data field attributes                                                                                                    | 279 |
|   | Change shape data field attributes                                                                                                    | 281 |
|   | Define shape data fields                                                                                                    | 283 |
|   | Insert fields                                                                                                    |     |
|   | Run predefined reports                                                                                                    |     |
|   | Create or modify reports                                                                                                    |     |
|   | Skills review                                                                                                    |     |
|   | Practice tasks                                                                                                    |     |
|   |                                                                                                    |     |
|   |                                                                                                    |     |
|   | Visualize your data                                                                                                    | 301 |
| Q | Visualize your data                                                                                                    |     |
| 9 | Visualize your data                                                                                                    | 302 |
| 9 | Visualize your data  Enhance diagram effectiveness                                                                                                    | 302 |
| 9 | Visualize your data  Enhance diagram effectiveness                                                                                                    |     |
| 9 | Visualize your data  Enhance diagram effectiveness.  View network and datacenter performance.  Improve processes  Manage casino operations.                                                                                                    |     |
| 9 | Visualize your data  Enhance diagram effectiveness.  View network and datacenter performance.  Improve processes  Manage casino operations.  Manage employee performance.                                                                                                    |     |
| 9 | Visualize your data  Enhance diagram effectiveness.  View network and datacenter performance  Improve processes  Manage casino operations  Manage employee performance  Assess risks                                                                                                    |     |
| 9 | Visualize your data  Enhance diagram effectiveness.  View network and datacenter performance  Improve processes  Manage casino operations  Manage employee performance  Assess risks  Create data graphics                                                                                 |     |
| 9 | Visualize your data  Enhance diagram effectiveness.  View network and datacenter performance  Improve processes  Manage casino operations  Manage employee performance  Assess risks  Create data graphics  Apply data graphics                                                            |     |
| 9 | Visualize your data  Enhance diagram effectiveness.  View network and datacenter performance  Improve processes  Manage casino operations  Manage employee performance  Assess risks  Create data graphics  Apply data graphics  Edit data graphics                                        |     |
| 9 | Visualize your data  Enhance diagram effectiveness.  View network and datacenter performance.  Improve processes.  Manage casino operations.  Manage employee performance.  Assess risks.  Create data graphics.  Apply data graphics.  Edit data graphics .  Create data graphic legends. |     |
| 9 | Visualize your data  Enhance diagram effectiveness.  View network and datacenter performance  Improve processes  Manage casino operations  Manage employee performance  Assess risks  Create data graphics  Apply data graphics  Edit data graphics                                        |     |

| ink to external data                     | 25  |
|------------------------------------------|-----|
| Understand data linking                  | 26  |
| Jse Quick Import3                        | 27  |
| Jse Custom Import3                       | 30  |
| Link your diagram to data3               | 30  |
| Link data to your shapes                 | 33  |
| Manage linked data                       | 39  |
| Identify links 3                         | 39  |
| Change column settings                   | 39  |
| Unlink data from shapes and diagrams3    | 40  |
| Jse data graphic options for linked data | 341 |
| Refresh linked data                      | 44  |
| kills review3                            | 46  |
| Practice tasks                           | 47  |

## Part 3: Enhance and share diagrams

11

| Add and use hyperlinks                             | 353 |
|----------------------------------------------------|-----|
| Follow hyperlinks                                  | 354 |
| Enhance diagrams by adding hyperlinks              | 355 |
| Open the Hyperlinks dialog box                     | 355 |
| Link to another Visio page                         | 356 |
| Sidebar: What is a shape name? Where do I find it? | 358 |
| Link to a website                                  | 360 |
| Link to a document                                 | 361 |
| Link to a specific location in a document          | 362 |
| Edit and delete existing hyperlinks                | 364 |
| Add multiple hyperlinks                            | 365 |
| Understand relative and absolute hyperlinks        | 365 |
| Set the hyperlink base                             | 370 |
| Skills review                                      | 372 |
| Practice tasks                                     | 373 |

| Print, reuse, and share diagrams                                     | . 375 |
|----------------------------------------------------------------------|-------|
| Preview and print drawings                                           | 376   |
| Remove personal information                                          | 380   |
| Sidebar: What is Information Rights Management?                      | 384   |
| Create graphics                                                      | 386   |
| Save drawings in other file formats                                  | 390   |
| Create templates                                                     | 394   |
| Sidebar: Where do I store custom templates?                          | 395   |
| Share diagrams by using the Visio Viewer                             | 397   |
| Publish diagrams to the web                                          | 398   |
| View web-published diagrams                                          | 398   |
| Set publishing options                                               | 404   |
| Sidebar: What's in a Visio-generated website and where is it stored? | 410   |
| Skills review                                                        | 411   |
| Practice tasks                                                       | 412   |

| Add structure to your diagrams             | 415 |
|--------------------------------------------|-----|
| Understand containers, lists, and callouts | 416 |
| Compare groups and containers              | 417 |
| Organize shapes by using containers        | 423 |
| Use containers                             | 424 |
| Format containers                          | 426 |
| Sidebar: On the border                     | 428 |
| Organize shapes by using lists             | 430 |
| Add shapes to lists                        | 431 |
| Format and size lists                      | 434 |
| Find containers and lists in Visio         | 434 |
| Explore swimlanes                          | 435 |
| Build wireframes                           | 437 |
| Insert data graphic legends                | 439 |
| Annotate shapes by using callouts          | 440 |
| Skills review                              | 444 |
| Practice tasks                             | 445 |

| Validate diagrams                         | 447   |
|-------------------------------------------|-------|
| Understand Visio rules                    | .448  |
| Validate flowcharts and swimlane diagrams | .449  |
| Validate flowcharts                       | .449  |
| Validate swimlane diagrams                | .454  |
| Validate BPMN diagrams                    | . 456 |
| Reuse existing validation rule sets       | . 457 |
| List the rules in a rule set              | . 458 |
| Create new validation rules               | . 458 |
| Skills review                             | .460  |
| Practice tasks                            | . 461 |

15

| Collaborate and publish diagrams         | 463 |
|------------------------------------------|-----|
| Understand Visio Services in SharePoint  | 464 |
| Store diagrams in SharePoint             | 466 |
| View diagrams by using a web browser     | 469 |
| Refresh diagrams saved in SharePoint     | 471 |
| Collaborate on diagrams                  | 476 |
| Comment on diagrams                      | 477 |
| Coauthor diagrams                        | 483 |
| Skills review                            | 489 |
| Practice tasks                           | 490 |
| Appendix A: Look behind the curtain      | 493 |
| Appendix B: Keyboard shortcuts for Visio | 515 |
| Glossary                                 | 525 |
| Index                                    | 535 |
| About the author                         | 555 |

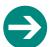

### Give us feedback

Tell us what you think of this book and help Microsoft improve our products for you. Thank you! http://aka.ms/tellpress

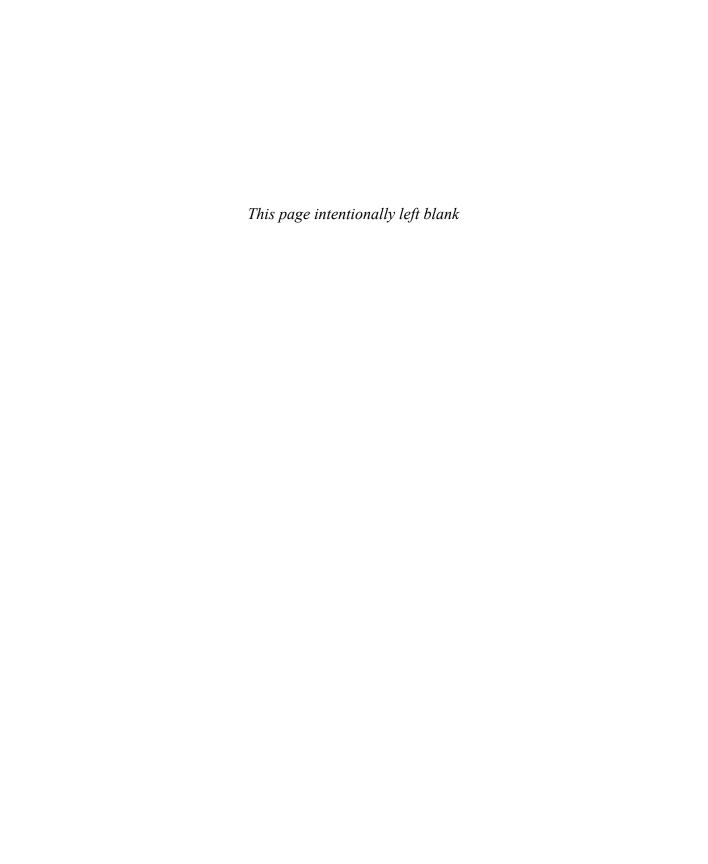

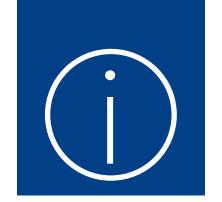

## Introduction

Welcome! This *Step by Step* book has been designed so you can read it from the beginning to learn about Microsoft Visio 2016 and then build your skills as you learn to perform increasingly specialized procedures. Or, if you prefer, you can jump in wherever you need ready guidance for performing tasks. The how-to steps are delivered crisply and concisely—just the facts. You'll also find informative, full-color graphics that support the instructional content.

### Who this book is for

Microsoft Visio 2016 Step by Step is designed for use as a learning and reference resource by home and business users of Microsoft Office programs who want to use Visio to create a variety of diagrams for business and personal use. The content of the book is designed to be useful for people who have previously used earlier versions of Visio and for people who are discovering Visio for the first time.

### The Step by Step approach

The book's coverage is divided into parts representing general Visio skill sets. Each part is divided into chapters representing skill set areas, and each chapter is divided into topics that group related skills. Each topic includes expository information followed by generic procedures. At the end of the chapter, you'll find a series of practice tasks you can complete on your own by using the skills taught in the chapter. You can use the practice files that are available from this book's website to work through the practice tasks, or you can use your own files.

### Adapt procedure steps

This book contains many images of user interface elements (such as the ribbon and the app windows) that you'll work with while performing tasks in Visio on a Windows computer. Depending on your screen resolution or app window width, the Visio ribbon on your screen might look different from that shown in this book. (If you turn on Touch mode, the ribbon displays significantly fewer commands than in Mouse mode.) As a result, procedural instructions that involve the ribbon might require a little adaptation.

Simple procedural instructions use this format:

1. On the **Insert** tab, in the **Illustrations** group, click the **Pictures** button.

If the command is in a list, our instructions use this format:

1. On the **Home** tab, in the **Editing** group, click the **Layers** arrow and then, in the **Layers** list, click **Layer Properties**.

If differences between your display settings and ours cause a button to appear differently on your screen than it does in this book, you can easily adapt the steps to locate the command. First click the specified tab, and then locate the specified group. If a group has been collapsed into a group list or under a group button, click the list or button to display the group's commands. If you can't immediately identify the button you want, point to likely candidates to display their names in ScreenTips.

Multistep procedural instructions use this format:

- 1. Display the Backstage view.
- 2. In the left pane of the Backstage view, click **New**.
- 3. On the **New** page, click **Categories**, click the **Business** thumbnail, and then double-click the **Organization Chart** template.

On subsequent instances of instructions that require you to follow the same process, the instructions might be simplified in this format because the working location has already been established:

1. On the **New** page of the Backstage view, click **Categories**, click the **Business** thumbnail, and then double-click the **Organization Chart** template.

The instructions in this book assume that you're interacting with on-screen elements on your computer by clicking (with a mouse, touchpad, or other hardware device). If you're using a different method—for example, if your computer has a touchscreen interface and you're tapping the screen (with your finger or a stylus)—substitute the applicable tapping action when you interact with a user interface element.

Instructions in this book refer to Visio user interface elements that you click or tap on the screen as *buttons*, and to physical buttons that you press on a keyboard as *keys*, to conform to the standard terminology used in documentation for these products.

When the instructions tell you to enter information, you can do so by typing on an external keyboard, tapping an on-screen keyboard, or even speaking aloud, depending on your computer setup and your personal preferences.

### Download the practice files

Before you can complete the practice tasks in this book, you need to download the book's practice files to your computer from <a href="http://aka.ms/Visio2016sbs/downloads">http://aka.ms/Visio2016sbs/downloads</a>. Follow the instructions on the webpage.

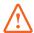

**IMPORTANT** Visio 2016 is not available from the book's website. You should install that app before working through the procedures and practice tasks in this book.

You can open the files that are supplied for the practice tasks and save the finished versions of each file. If you later want to repeat practice tasks, you can download the original practice files again.

The following table lists the practice files for this book.

| Chapter                                | Folder            | File                                  |
|----------------------------------------|-------------------|---------------------------------------|
| 1: Get started with Visio 2016         | Visio2016SBS\Ch01 | Explore Drawing. vsdx                 |
|                                        |                   | GetStarted.vsdx                       |
|                                        |                   | ManageShapesWindow.vsdx               |
|                                        |                   | PanAndZoom.vsdx                       |
| 2: Create diagrams                     | Visio2016SBS\Ch02 | Position Shapes. vsdx                 |
|                                        |                   | ResizeShapes.vsdx                     |
|                                        |                   | SelectShapes.vsdx                     |
|                                        |                   | UseAutoAddAutoDelete.vsdx             |
|                                        |                   | UseAutoConnect.vsdx                   |
|                                        |                   | Use Dynamic Connectors. vs dx         |
|                                        |                   | UseLines.vsdx                         |
| 3: Manage text, shapes, and pages      | None              | None                                  |
| 4: Create business process<br>diagrams | Visio2016SBS\Ch04 | CreateSubprocesses.vsdx               |
| 5: Create organization charts          | Visio2016SBS\Ch05 | AlterLayout.vsdx                      |
|                                        |                   | OrgChartData.xlsx                     |
|                                        |                   | Photos folder with 27 images o people |

| Chapter                         | Folder            | File                          |
|---------------------------------|-------------------|-------------------------------|
| 6: Add style, color, and themes | Visio2016SBS\Ch06 | AlignSpaceShapes.vsdx         |
| 7: Create network and           | Visio2016SBS\Ch07 | Change Drawing Scale. vsdx    |
| datacenter diagrams             |                   | CreateRacks.vsdx              |
| 8: Work with shape data         | Visio2016SBS\Ch08 | CreateModifyReports.vsdx      |
|                                 |                   | EditShapeData.vsdx            |
|                                 |                   | InsertFields.vsdx             |
|                                 |                   | Modify Data Attributes. vs dx |
|                                 |                   | RunReports.vsdx               |
|                                 |                   | Vegetation Report.vrd         |
| 9: Visualize your data          | Visio2016SBS\Ch09 | Create Data Graphics. vsdx    |
|                                 |                   | Risk Management Task Map.pdf  |
| 10: Link to external data       | Visio2016SBS\Ch10 | Photos\Oleg Anashkin.jpg      |
|                                 |                   | OrgChartData.xlsx             |
|                                 |                   | OrgChartData_Supplement1.xlsx |
|                                 |                   | UseQuickImport.vsdx           |
|                                 |                   | UseCustomImport.vsdx          |
| 11: Add and use hyperlinks      | Visio2016SBS\Ch11 | Enhance Diagrams. vsdx        |
|                                 |                   | FollowHyperlinks.vsdx         |
|                                 |                   | Human Resources Policy        |
|                                 |                   | Manual.docx                   |
| 12: Print, reuse, and share     | Visio2016SBS\Ch12 | CreateGraphics.vsdx           |
| diagrams                        |                   | CreateTemplates.vsdx          |
|                                 |                   | Preview Drawings. vsdx        |
|                                 |                   | PublishToWeb.vsdx             |
|                                 |                   | SaveInFormats.vsdx            |
| 13: Add structure to your       | Visio2016SBS\Ch13 | AnnotateShapes.vsdx           |
| diagrams                        |                   | OrganizeByContainers.vsdx     |
|                                 |                   | OrganizeByLists.vsdx          |

| Chapter                                     | Folder             | File                                     |
|---------------------------------------------|--------------------|------------------------------------------|
| 14: Validate diagrams                       | Visio2016SBS\Ch14  | ReuseRules.vsd                           |
|                                             |                    | RuleSetsBPMN 2.0.html                    |
|                                             |                    | RuleSetsCross-Functional Flowchart.html  |
|                                             | !                  | RuleSetsFlowchart.html                   |
|                                             |                    | RuleSetsSharePoint 2010<br>Workflow.html |
|                                             |                    | RuleSetsSharePoint 2016<br>Workflow.html |
|                                             |                    | ValidateBPMN.vsdx                        |
|                                             | ValidateFlowcharts | ValidateFlowcharts.vsdx                  |
|                                             |                    | ValidateSwimlanes.vsdx                   |
| 15: Collaborate and publish diagrams        | None               | None                                     |
| Appendix A: Look behind the curtain         | Visio2016SBS\AppA  | ViewShapeSheet.vsdx                      |
| Appendix B: Keyboard<br>shortcuts for Visio | None               | None                                     |
|                                             |                    |                                          |

### Ebook edition

If you're reading the ebook edition of this book, you can do the following:

- Search the full text
- Print
- Copy and paste

You can purchase and download the ebook edition from the Microsoft Press Store at http://aka.ms/Visio2016sbs/details.

### Get support and give feedback

This topic provides information about getting help with this book and contacting us to provide feedback or report errors.

### Errata and support

We've made every effort to ensure the accuracy of this book and its companion content. If you discover an error, please submit it to us at <a href="http://aka.ms/Visio2016sbs/errata">http://aka.ms/Visio2016sbs/errata</a>.

If you need to contact the Microsoft Press Support team, please send an email message to *mspinput@microsoft.com*.

For help with Microsoft software and hardware, go to http://support.microsoft.com.

### We want to hear from you

At Microsoft Press, your satisfaction is our top priority, and your feedback our most valuable asset. Please tell us what you think of this book at http://aka.ms/tellpress.

The survey is short, and we read every one of your comments and ideas. Thanks in advance for your input!

### Stay in touch

Let's keep the conversation going! We're on Twitter at http://twitter.com/MicrosoftPress.

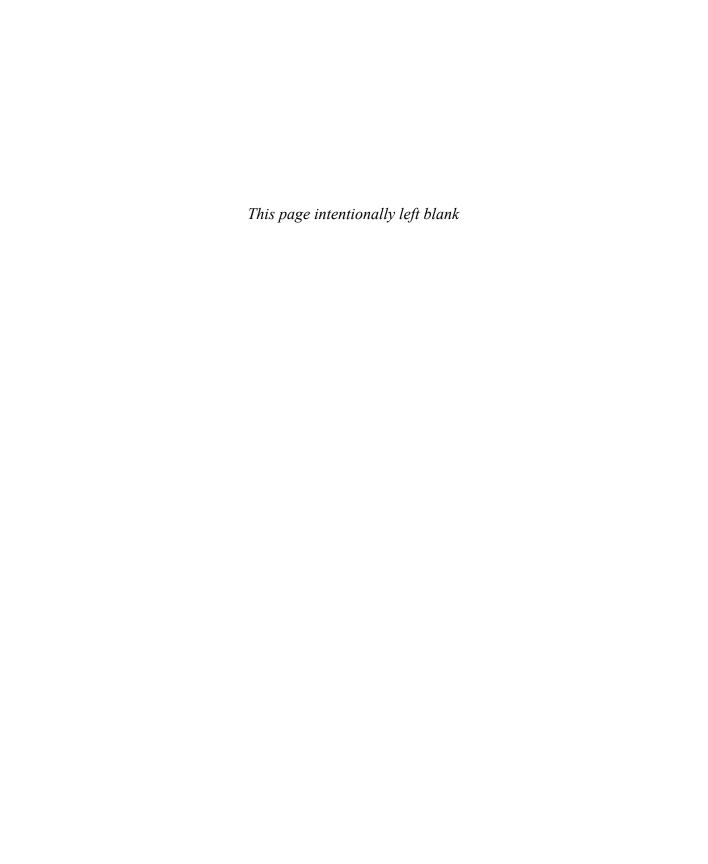

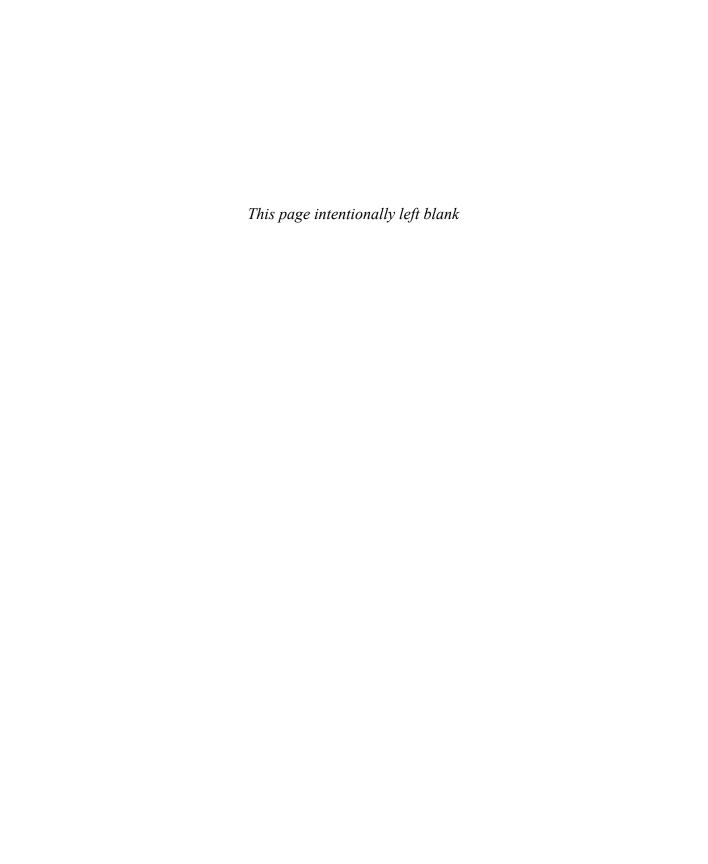

# Visualize your data

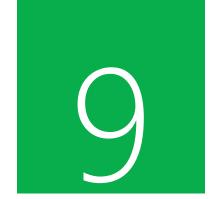

In Chapter 8, "Work with shape data," you viewed and reported on data stored in Visio shapes. Although those techniques are useful in many circumstances, Visio provides an even more effective way to take advantage of data: you can create data graphics that enhance shapes by adding text callouts and icons based on the data contained in the shapes. Even better, data graphics are dynamic, so when the data in a shape changes, Visio refreshes the graphics automatically.

In the next chapter, you will take data graphics to another level by visualizing data stored in an external location. In this chapter, you will work with data graphics by using data that is stored in the diagram and discover the amazing ways you can visualize data by using Visio 2016.

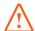

**IMPORTANT** The information in this chapter applies only to the Professional edition of Visio 2016.

This chapter guides you through procedures related to enhancing diagram effectiveness, creating and applying data graphics, editing data graphics, and creating data graphic legends.

### In this chapter

- Enhance diagram effectiveness
- Create data graphics
- Apply data graphics
- Edit data graphics
- Create data graphic legends

### Practice files

For this chapter, use the practice files from the Visio2016SBS\Ch09 folder. For practice file download instructions, see the introduction.

### Enhance diagram effectiveness

A person using a Visio diagram that you created can learn a lot about the subject of the diagram based on your choice of shapes, their positions on the page, the way they are connected, and many additional visual cues. The five sections in this topic demonstrate the power of data visualization to tell even more of the story.

### View network and datacenter performance

Chapter 7, "Create network and datacenter diagrams" contains several hints about the data available in computer, network, and rack diagram shapes. This section explores techniques you can use to capitalize on the data that is included in the Visio network shapes.

The diagrams in this section might be used in a scenario such as the following:

- You are a datacenter manager and have created rack diagrams for each rack in your computer room.
- You've populated your diagrams with data.
- Each rack-mounted server includes the data fields shown in Figure 9-1. (The values shown in this figure will be visualized in the next two figures.)

| SHAPE DATA - SERVER |                     | × |
|---------------------|---------------------|---|
| Height in U's       | 2                   |   |
| Height              | 3.5 in.             |   |
| Location            | Row 1 Rack 2        |   |
| Manufacturer        | Contoso, Ltd.       |   |
| Product Description | database server     |   |
| Network Name        | sql-sales-01        |   |
| IP Address          | 10.0.1.51           |   |
| Operating System    | Windows Server 2016 |   |
| CPU (MHz)           | 3                   |   |
| Memory (MB)         | 2048                |   |
| Status              | OK                  |   |
| Administrator       | Anna Misiec         |   |

Figure 9-1 Sample server data

You can visualize data like that shown in Figure 9-1 by using Visio data graphics to turn an ordinary rack diagram into a powerful means to understand server attributes.

In Figure 9-2, several data graphics are applied to the servers in an equipment rack to highlight the following:

- Server name and type (left)
- Server status (center)
- CPU and memory configuration (right)

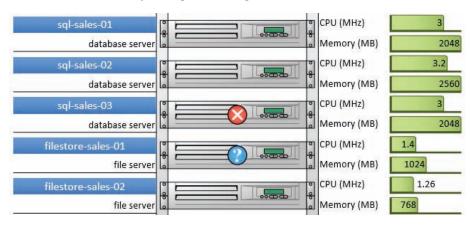

Figure 9-2 A rack diagram showing server status and vital statistics

Figure 9-3 shows the same equipment rack, but it uses different data graphics to highlight different information. In this version of the rack diagram, you find the following:

- Server name and IP address (left)
- Server status (center) shown by applying a fill color to the servers instead of attaching a status icon.
- Operating system name (right)

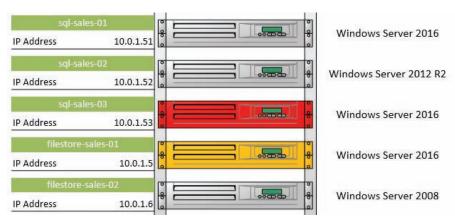

Figure 9-3 Alternate visualizations provide different information

Part of the appeal of data graphics is represented by these two examples—you can apply different graphics at different times depending on what you need to know.

### Improve processes

In this example, data graphics are applied to process steps in a swimlane diagram for two reasons: to number each process step (the number appears above the upperright corner of each shape), and to show several process quality measurements. The information in Figure 9-4 includes the following:

- The average duration of each step, in days, is shown in a progress bar across the bottom of each task shape.
- A warning icon appears in the lower-left corner of a shape if a step is taking 5 to 9 days or 10 or more days.
- The shape color indicates whether a step is improving or being investigated.

The symbolism used for each of these metrics is explained in the data graphic legend that appears in the upper-right corner of the page. You will learn more about legends in "Create data graphic legends" later in this chapter.

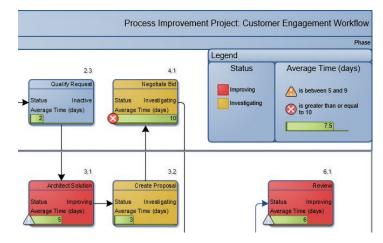

Figure 9-4 A process diagram that displays data-driven graphics

### Manage casino operations

Figure 9-5 illustrates the types of near-real-time information that a casino manager might view in Visio, with a goal of monitoring critical operations. In all likelihood, your job doesn't involve managing a casino, but you can probably think of important operations that you do need to monitor.

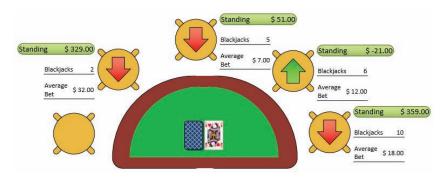

Figure 9-5 A casino manager's view of a blackjack table

In the graphic, text callouts highlight each bettor's recent history, including current dollar standing, average bet, and number of blackjacks. In addition, a red or green arrow represents how each player is trending.

TIP The real-time nature of the graphics in this example are significantly enhanced when the diagram is linked to a live, external data source. You will explore this topic in Chapter 10, "Link to external data."

### Manage employee performance

The organization chart in Figure 9-6 looks like those you explored in Chapter 5, "Create organization charts," with one notable exception: Trey Research has turned this org chart into more than just a picture of who reports to whom by including two key performance measures:

- Each employee's progress toward their annual training goal is depicted by an icon containing a combination of blue and gray squares.
- The three red manager shapes include a bar graph displaying quarterly performance numbers. Note that the bar graph is a single graphic item that contrasts data from four different shape data fields.

The legend in the upper-right corner of the page is automatically generated by Visio; however, you can customize the text and other aspects of the legend. In this example, the descriptions were customized and the font color was changed.

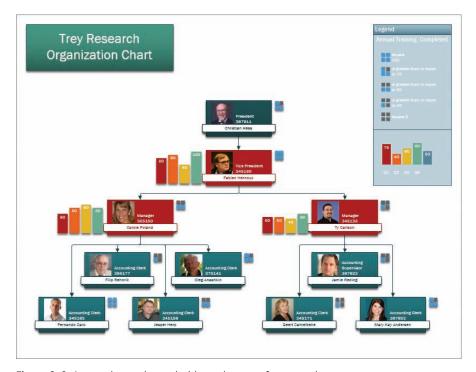

Figure 9-6 An org chart enhanced with employee performance data

TIP You can apply only one data graphic to a shape at any given moment. However, as Figure 9-6 shows, one data graphic can contain multiple visual elements. In addition, you can apply different graphics to different shapes on the same page.

### Assess risks

In the example shown in Figure 9-7, you are viewing part of a process map that was created by using a Visio add-in called TaskMap (www.taskmap.com).

This portion of the TaskMap shows three tasks in the middle of a sales proposal process, and data graphics depict the following two aspects of risk management:

Yellow triangles and green diamonds identify risks and controls, respectively. The number in each risk triangle relates to an entry in a master list of risks. The number in each diamond identifies the control that the organization has put in place to mitigate the risk. (An organization might maintain the master list of risks and controls in something as simple as a worksheet, or they might employ a formal risk management system.)

In a task like the one in the center, the organization has identified a risk but not a control, so the risk is more significant.

■ The red arrows highlight tasks that exceed a defined time threshold—30 minutes in the case of this example.

Figure 9-7 also includes a third data graphic: two of the three tasks display a red diamond to indicate that they are decision points in the process.

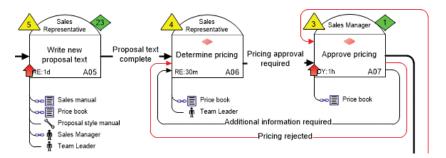

Figure 9-7 A TaskMap process map used to convey risk and time threshold data

TIP If you would like to look at the full page from which Figure 9-7 was taken, open the RiskManagementTaskMap PDF in the Visio2016SBS\Ch09 folder. In addition, a web-published version of this TaskMap that includes hyperlinks to Microsoft Word and Excel documents is available at <a href="https://www.visiostepbystep.com/downloads/2016/RiskManagementTaskMap.htm">www.visiostepbystep.com/downloads/2016/RiskManagementTaskMap.htm</a>.

The examples in this section highlight the importance of the data behind a diagram and suggest a variety of creative ways you can add value to diagrams that contain data.

### Create data graphics

In Chapter 10, "Link to external data," you will discover a simple technique for applying data graphics to shapes that are linked to data in an external file or database. However, linking to external data is not a requirement for using data graphics. Even if you've manually entered data into your shapes, you can still represent that data visually.

Each data graphic you create can contain one or more graphic items. Each graphic item is associated with a data field and presents data by using one of the following formats:

 Callout A formatted text box, sometimes accompanied by an icon, that is used to display text

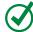

**TIP** In some places in the Visio user interface, the name of this category is shown as Text Callout or just Text.

- Icon Set A collection of up to five icons that are used to represent specific values or ranges of values
- Data Bar One of a set of progress bars, star ratings, pie charts, graphs, or other graphics used to represent numeric values
- Color by Value A technique for setting the color of a shape based on the value of a data field in the shape

You create and apply data graphics by using options on the Data tab. Portions of the Data tab—the Data Graphics gallery and several buttons—will be dimmed (unavailable) if you have not linked your diagram to external data; these portions are omitted from the images of the Data tab shown in Figure 9-8. However, the Advanced Data Graphics button on the right end of the tab is always available, and that's the button you use to create data graphics in an unlinked diagram.

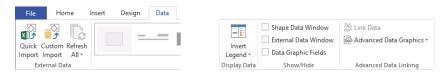

Figure 9-8 The Visio Professional Data tab

Clicking the Advanced Data Graphics button opens the Data Graphics gallery, which includes a Create New Data Graphic button. The first step in creating a data graphic is to create a graphic item, and the first step in doing that is to select a data field.

The list of available data fields varies depending on which shapes are selected when you click the Create New Data Graphic button. If no shapes are selected, or if the selected shapes have one or more data fields in common, a list like the one shown in the upper half of Figure 9-9 is displayed. If a set of shapes with no common fields is selected, an abbreviated list such as the one shown in the lower half of Figure 9-9 is displayed.

In either case, you can use the More Fields entry shown in both parts of Figure 9-9 to create more sophisticated data graphics. For example, instead of creating a graphic based on a shape data field, you can create a graphic based on a document or page property, or based on a calculated result.

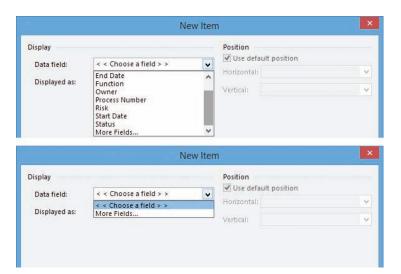

**Figure 9-9** New data graphics can be based on shape data fields or data that resides elsewhere in a diagram

After selecting a data field, your next choice is which of the four graphic item types you want to use. The first three graphic types provide a list of choices, as shown from left to right in Figure 9-10 for the Text, Data Bar, and Icon Set lists.

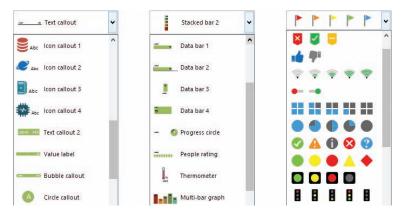

Figure 9-10 Data graphics offer an impressive range of colorful choices for representing data

Choosing an icon set requires you to specify which value, or range of values, applies to each icon. Figure 9-11 shows the settings for a data graphic you will apply in the following topic. Although this figure designates a specific value for each icon, you have considerable flexibility in defining the conditions for each flag. You can:

- Use the list in the center column to create a range of values for each icon and to set other conditions.
- Use the list on the right to enter more sophisticated values than simply typing a number or text into the field.

The fourth data graphic type, Color By Value, extracts data values from the selected field and matches each with a color, as shown in Figure 9-12.

TIP The colors selected by Visio in Figure 9-12 are suitable for some purposes but might be too bold for other purposes. In the latter case, you can display the Fill Color list for any field and change the color setting. You can also leave the text color of affected shapes at the default setting (as shown in the figure) or you can manually change it.

IMPORTANT Notice the Insert and Delete buttons to the right of the Color Assignments section in Figure 9-12. You can delete any combination of value and color, or you can add new ones, depending on what you want to highlight in the drawing. For example, if you don't want to apply a fill color when the selected field has a blank value, delete the row in which the value box is blank

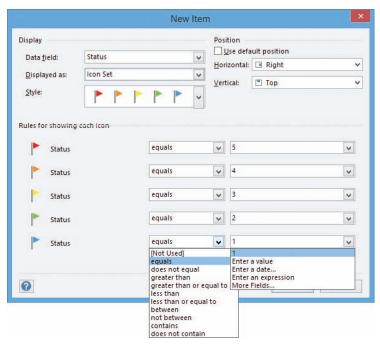

Figure 9-11 The options for configuring icon set graphics are flexible

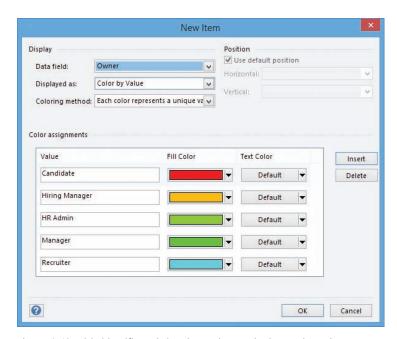

**Figure 9-12** Visio identifies existing data values and selects colors when you create a color-by-value data graphic

### To select a field to create a data graphic

- 1. Open the **New Data Graphic** dialog box by doing either of the following:
  - On the Data tab, in the Advanced Data Linking group, click Advanced Data Graphics, and then click Create New Data Graphic.
  - Right-click any shape that does not contain a data graphic, click **Data**, and then click **Edit Data Graphic**.
- 2. Click the New Item button.
- 3. In the **New Item** dialog box, click the **Data field** arrow, and then click the name of the field you want to visualize.

IMPORTANT You can add more than one graphic item to any data graphic as you create it. To do so in each of the next four procedures, click the New Item button again before clicking OK to close the New Data Graphic dialog box.

### To create a Text data graphic

- 1. Select a field to visualize, click the **Displayed as** arrow, and then click **Text**.
- 2. Click the **Style** arrow, and then click the name of the text callout you want.
- 3. (Optional) Change configuration values in the **Details** section.
- 4. (*Optional*) Either select the **Use default position** check box, or use the **Horizontal** and **Vertical** lists to select a specific position for your data graphic.
- 5. Click **OK** to close the New Item dialog box, and then click **OK** to close the New Data Graphic dialog box.

### To create a Data Bar data graphic

- 1. Select a field to visualize, click the **Displayed as** arrow, and then click **Data Bar**.
- 2. Click the **Style** arrow, and then click the name of the data bar you want.
- 3. (*Optional*) Change **Minimum Value**, **Maximum Value**, or other configuration values in the **Details** section.
- 4. (*Optional*) Either select the **Use default position** check box, or select an option from the **Horizontal** and **Vertical** lists to select a specific position.
- 5. Click **OK** to close the New Item dialog box, and then click **OK** to close the New Data Graphic dialog box.

### To create an Icon Set data graphic

- 1. Select a field to visualize, click the **Displayed as** arrow, and then click **Icon Set**.
- 2. Click the **Style** arrow, and then click the icon set you want.
- 3. Click the appropriate condition from the list in the center column of the **Rules for showing each icon** section, and then enter values in the right column in the same section.
- 4. (*Optional*) Either select the **Use default position** check box, or select an option from the **Horizontal** and **Vertical** lists to select a specific position.
- 5. Click **OK** to close the New Item dialog box, and then click **OK** to close the New Data Graphic dialog box.

### To create a Color By Value data graphic

- Select a field to visualize, click the Displayed as arrow, and then click Color by Value.
- 2. (Optional) Click the Coloring Method arrow, and then click either Each color represents a unique value or Each color represents a range of values.
- 3. Either leave the entries in the Value, Fill Color, and Text Color fields in the Color assignments section as is, or make the changes you want.
- 4. Click **OK** to close the New Item dialog box, and then click **OK** to close the New Data Graphic dialog box.

### Apply data graphics

You must select one or more shapes *before* opening the Data Graphics gallery because you can apply or remove data graphics only on preselected shapes. After selecting shapes, you can point to the options in the Available Data Graphics section of the gallery, shown in Figure 9-13, to provide a live preview so you can sample various graphics before choosing one.

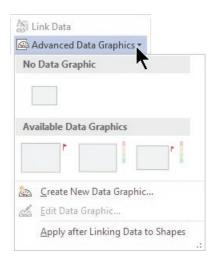

Figure 9-13 Thumbnails of three data graphics appear in a data graphics gallery

The examples shown in the next two figures use shape data fields called Risk and Owner. The Risk field was added to the shapes in this diagram, whereas Owner is a predefined field in all Visio flowchart shapes.

Figure 9-14 shows the result of assigning two different data graphics to the same set of process steps. The upper section of the figure uses an icon set to represent the level of risk associated with each step. The lower section employs a color-by-value graphic that is based on the Owner data field, essentially creating a map that is color-coded to show who does what within the process.

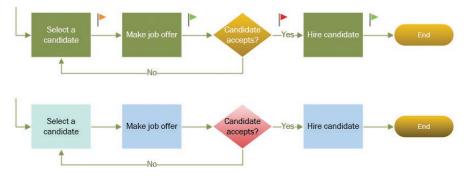

**Figure 9-14** The same set of flowchart shapes can impart dramatically different information by using different data graphics

TIP Visio data graphics are automatically assigned to a special layer in a diagram. (See "Understand and use layers" in Chapter 3, "Manage text, shapes, and pages.") If you want to hide data graphics without removing them, you can change the view properties for the data graphics layer.

You can assign only one data graphic at a time to any given shape. However, you can include multiple graphic items within one data graphic. The diagram in Figure 9-15 features a single data graphic that includes both of the graphic items that are shown separately in Figure 9-14.

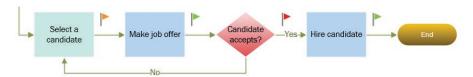

Figure 9-15 You can create data graphics that have multiple graphic items

TIP Data graphics are applied to a single page at a time. If you want to apply the same data graphic to multiple pages, you must either apply it to each page separately, or write a Visio macro to do that for you.

If you want to apply the same data graphic automatically to a shape regardless of the page on which the shape resides, you can apply the data graphic to the shape and save the shape as a master in a custom stencil. Then, whenever you drag the master onto the drawing page, it will automatically display the data graphic. You will learn about macros and creating custom stencils in Appendix A, "Look behind the curtain."

#### To apply a data graphic to one or more selected shapes

- On the Data tab, in the Advanced Data Linking group, click the Advanced Data Graphics button to display a gallery of data graphic options and thumbnails.
- 2. In the **Advanced Data Graphics** gallery, click the thumbnail for the data graphic you want to apply.

#### To remove a data graphic from one or more selected shapes

1. Display the **Advanced Data Graphics** gallery, and then click the **None** thumbnail in the **No Data Graphic** section.

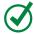

**TIP** In Chapter 10, "Link to external data," you will discover additional techniques for applying data graphics in diagrams that have been linked to external data sources.

# Edit data graphics

The placement and appearance of data graphics are controlled by an editable set of parameters. Although you can't control every attribute of a data graphic without resorting to writing code, the Visio 2016 user interface provides tools to implement a surprising number of changes by using the Edit Data Graphic dialog box, shown in Figure 9-16.

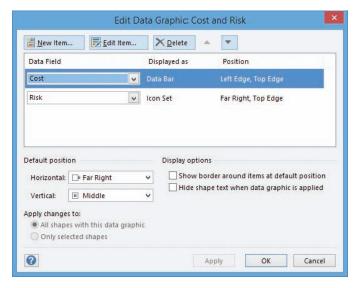

Figure 9-16 Data graphics can contain multiple graphic items of different types

The upper half of the Edit Data Graphic dialog box lists all of the graphic items that are part of the selected data graphic. You can add, edit, or delete each graphic item. In the lower half of the dialog box, you can modify the characteristics of the data graphic as a whole.

IMPORTANT You establish the default position for a data graphic by selecting from the Horizontal and Vertical lists in the Default Position of the Edit Data Graphic dialog box. (Both the horizontal and vertical positions are relative to the shape to which the graphic will be attached.) Data graphic items in the upper half of the dialog box whose Position is set to Default will appear at this location.

You use the Edit Item dialog box to change display properties. The specific properties in the dialog box vary based on the selected graphic item.

For the Thermometer graphic shown in Figure 9-17, you can specify the minimum and maximum values so Visio can properly scale the height of the red inside the thermometer. You can also adjust labels and other icon attributes.

IMPORTANT The Minimum Value and Maximum Value fields are critical for all Data Bar graphic items, not just the Thermometer icon. If these values are set incorrectly, the height or width, depending on the graphic item, will be incorrect.

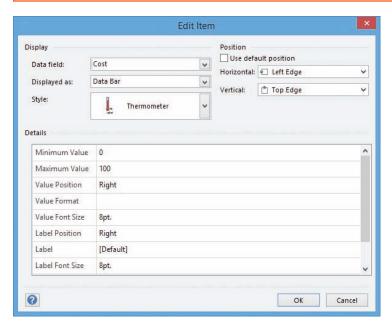

Figure 9-17 You can accept default values in many situations but can customize data graphics as needed

In the upper-right corner of the dialog box, you can select the check box to position a graphic item at the default position for the data graphic that contains it. You can also clear that check box and select from the options in the Horizontal and Vertical lists to set your own location relative to the underlying shape.

#### To edit a data graphic

1. Display the **Advanced Data Graphics** gallery, right-click the thumbnail of the data graphic you want to change, and then click **Edit**.

Or

Right-click any shape that contains the data graphic you want to change, click **Data**, and then click **Edit Data Graphic**.

2. In the **Edit Data Graphic** dialog box, click the graphic item you want to edit, and then click the **Edit Item** button.

Or

Double-click the graphic item you want to edit.

- 3. Make your changes in the **Edit Item** dialog box, and then click **OK**.
- 4. (Optional) Change the settings in the **Default position**, **Display options**, or **Apply changes to** sections of the **Edit Data Graphic** dialog box.

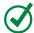

**TIP** The next step is useful if you are still experimenting with how you want the data graphic to look on the page.

- 5. (*Optional*) Click the **Apply** button to see the changes in the diagram without closing the **Edit Data Graphic** dialog box.
- 6. Click OK.

#### To rename a data graphic

- 1. Display the **Advanced Data Graphics** gallery, right-click the thumbnail of the data graphic you want to rename, and then click **Rename**.
- 2. Enter a new name, and then click **OK**.

#### To duplicate a data graphic

1. Display the **Advanced Data Graphics** gallery, right-click the thumbnail of the data graphic you want to duplicate, and then click **Duplicate**.

#### To select all shapes that use a particular data graphic

1. Display the **Advanced Data Graphics** gallery, right-click the thumbnail of a data graphic, and then click **Select Shapes that use this Graphic**.

#### To delete a data graphic

1. Display the **Advanced Data Graphics** gallery, right-click the thumbnail of the data graphic you want to delete, and then click **Delete**.

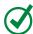

**TIP** In Chapter 10, "Link to external data," you will discover additional techniques for editing data graphics in diagrams that have been linked to external data sources.

# Create data graphic legends

Data graphics like the one shown in Figure 9-15 earlier in this chapter are easier to use and understand with a key. With Visio 2016, a data graphic legend is just a click away. You can create either a vertical legend, or, as shown in Figure 9-18, a horizontal legend.

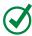

**TIP** Visio always places the legend in the upper-right corner of the page.

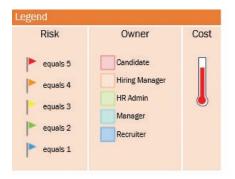

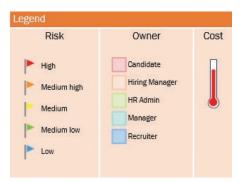

Figure 9-18 Visio creates legends automatically, but you can customize them

After Visio creates the legend, you can edit the elements within the legend. For example, the legend on the left in Figure 9-18 is the original version. In the legend on the right, the descriptions for the flag icons have been changed to be more meaningful for users of the diagram.

IMPORTANT After placing a data graphic legend on the page, Visio never updates it. Consequently, if you add or delete a data graphic or change the attributes of a graphic in a way that affects the legend, you must delete the existing legend and insert a new one.

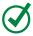

**TIP** Visio constructs data graphic legends from a combination of containers and lists. For details about containers and lists, see Chapter 13, "Add structure to your diagrams."

#### To insert a data graphic legend

- 1. On the **Data** tab, in the **Display Data** group, click the **Insert Legend** button.
- 2. Click either Horizontal or Vertical.

#### To edit a data graphic legend

- 1. Click an entry inside the legend and enter new text.
- 2. Click an entry inside the legend and drag it to a new location.

#### To move a data graphic legend

1. Click the word **Legend** in the header of the data graphic legend, and then drag the legend to a new location.

#### To delete a data graphic legend

- 1. Do any of the following:
  - Click the word **Legend** in the header of the data graphic legend, and then press the **Delete** key.
  - Right-click the word **Legend**, and then click **Cut** on the shortcut menu.
  - Right-click the word **Legend**, and then on the **Home** tab, in the **Clipboard** group, click **Cut**.

## Skills review

In this chapter, you learned how to:

- Enhance diagram effectiveness
- Create data graphics
- Apply data graphics
- Edit data graphics
- Create data graphic legends

# Practice tasks

The practice files for these tasks are located in the Visio2016SBS\Ch09 folder. You can save the results of the tasks in the same folder.

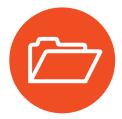

#### Enhance diagram effectiveness

There are no practice tasks for this topic.

#### Create data graphics

Open the CreateDataGraphics diagram in Visio, and then perform the following tasks:

1. Create a **Text** data graphic with the following characteristics:

Data field: Owner

Style: Heading 1

Horizontal: Center

Vertical: Top Edge

Horizontal Offset None

2. Create a **Data Bar** graphic for the **Cost** field with the following characteristics:

Located at the default position

Style: Thermometer

Maximum Value 150

- 3. Create an **Icon Set** data graphic for the **Status** field and apply the settings shown in Figure 9-11.
- 4. Create a **Color by Value** data graphic for the **Owner** field, ensuring that there is not a color assigned to a blank value.
- 5. Save the diagram as **DataGraphicsFlowchart** for use in the next tasks.

#### Apply data graphics

Open the DataGraphicsFlowchart diagram in Visio, and then perform the following tasks:

- 1. Apply the Text data graphic to all process steps except Start and End.
- 2. Apply the **Data Bar** data graphic to all process steps except **Start** and **End**. Change the **Cost** value in several shapes and observe the results.

- 3. Apply the **Icon Set** data graphic to all process steps except **Start** and **End**. Change the **Status** value in several shapes and observe the results.
- 4. Apply the **Color by Value** data graphic to all process steps except **Start** and **End**. Change the **Owner** value in several shapes and observe the results.
- 5. Save your changes, and leave the diagram open if you'll be continuing to the next tasks.

#### Edit data graphics

Open the DataGraphicsFlowchart diagram in Visio, and then perform the following tasks:

- Apply the Data Bar (Thermometer) data graphic to the process shapes in the top row, and then edit the data graphic by changing the Vertical position to Top Edge, and Value Position and Label Position to Not Shown.
- 2. Apply the **Icon Set** data graphic to any three-process steps, and then edit the data graphic by selecting a different set of icons.
- 3. Assign the **Color by Value** data graphic to the process steps in the lower row, and then edit the data graphic by assigning different fill colors and text colors to one or more data values.
- 4. Assign a more meaningful name to the data bar data graphic.
- 5. Create a duplicate copy of the **Icon Set** data graphic, and then change the visualization type to **Color by Value**.
- 6. Assign the duplicated data graphic to some of the process steps.
- 7. Select all shapes that currently use the **Data Bar** graphic and assign the duplicated data graphic to them.
- 8. Delete the duplicated data graphic.
- 9. Save your changes, and leave the diagram open if you'll be continuing to the next tasks.

#### Create data graphic legends

Open the DataGraphicsFlowchart diagram in Visio, and then perform the following tasks:

- 1. Apply the **Icon Set** data graphic to all process steps in the upper row.
- 2. Apply the **Data Bar** data graphic to all process steps in the lower row.
- 3. Add a **Vertical** legend to the page.
- 4. Move the legend to a new location.
- 5. Delete the legend, and then insert a **Horizontal** legend.
- 6. Change the text of one or more explanations in the **Status** column of the legend.

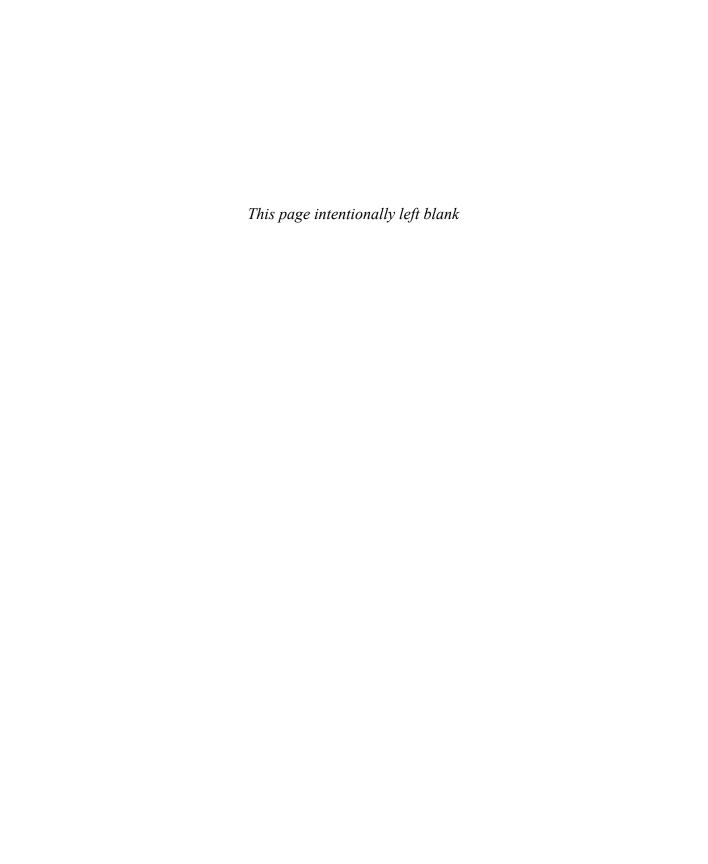

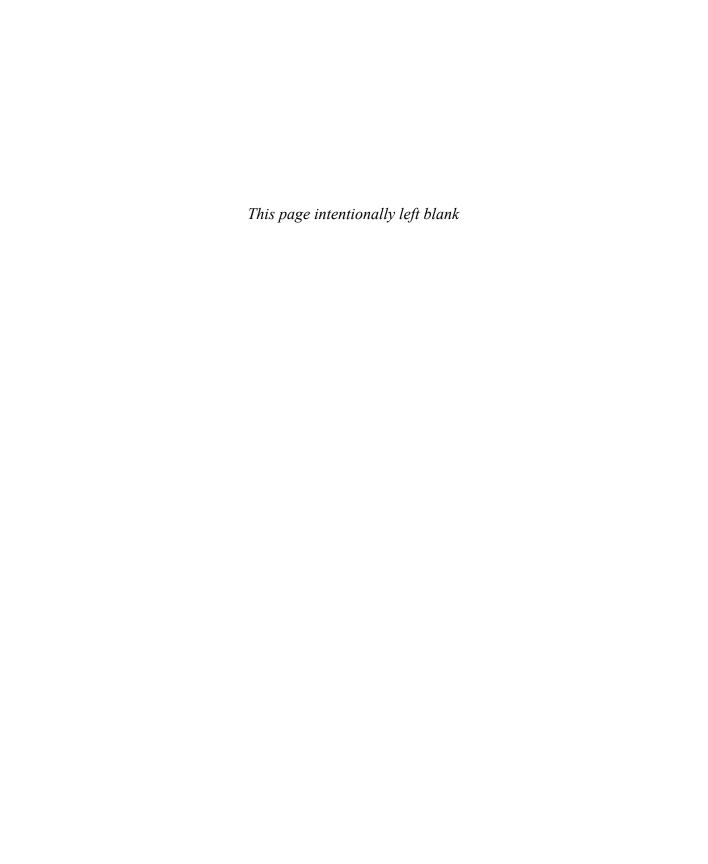

# Add structure to your diagrams

In many types of Visio diagrams, it's useful to create visual or logical relationships among a set of shapes. The traditional technique for doing this in Visio has been to use background shapes and groups. However, Visio 2016 offers three special shape types—containers, lists, and callouts—that can be even more effective when you want to establish relationships and add structure to your diagrams.

Structured diagram shapes are so useful that Visio itself relies on them for a growing number of templates and special uses. For example, you will find lists and containers in swimlane diagrams, wireframes, and data graphic legends; and you will encounter callouts in the Business Process Model and Notation (BPMN) template (Visio Professional only).

This chapter guides you through procedures related to organizing shapes by using containers or lists, finding containers and lists in Visio, and annotating shapes by using callouts.

# 13

### In this chapter

- Understand containers, lists, and callouts
- Compare groups and containers
- Organize shapes by using containers
- Organize shapes by using lists
- Find containers and lists in Visio
- Annotate shapes by using callouts

#### Practice files

For this chapter, use the practice files from the Visio2016SBS\Ch13 folder. For practice file download instructions, see the introduction.

# Understand containers, lists, and callouts

Visio 2010 introduced three structured diagram shape types:

Containers A container provides a visual boundary around a set of objects, but it also establishes a logical relationship between the container and the objects within it—shapes know when they are members of a container and containers know which shapes they contain.

The key advantage of a container is that while you can move, copy, or delete it and its members as a unit, each contained shape maintains its independence. Unlike grouped shapes, selecting an object inside a container only requires one click, which makes it simple to access the shape data and other properties of a container member.

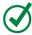

**TIP** A container can contain shapes, other containers, and lists.

 Lists A list is a special type of container that maintains an ordered relationship among its members. Each object in a list knows its ordinal position, and new objects are not merely added to a list but are added to a specific position in a list.

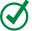

**TIP** A list can contain shapes and containers but cannot contain other lists.

Callouts In previous versions of Visio, a callout was merely a shape that you glued to another shape to add a comment. A Visio 2016–style callout still provides a way to add annotation to a shape, but the callout knows the shape to which it is attached, and the shape can identify any attached callouts.

What is the value to you if shapes know where they live and containers and lists know what they contain? Think about a shape that automatically knows whether it's first, second, or third in a list and displays that data (explained in the section "Add shapes to lists" in the "Organize shapes by using lists" topic later in this chapter). Or think about the potential uses for a shape that displays data from its parent container—and the data changes automatically if you move the shape to a different container (covered in the "Explore swimlanes" section in the "Find containers and lists in Visio" topic later in this chapter).

Although it's true that containers, lists, and callouts are just Visio shapes, each includes unique properties and formulas that give it special capabilities.

# Compare groups and containers

You can use either groups or containers to visually connect a set of shapes. However, the two have key behavioral differences that are likely to lead you in one direction or the other. The diagrams in this topic contain two sets of shapes that will serve to illustrate the similarities and differences. The green shapes on the left in the diagrams are part of a group; the gold shapes on the right are located inside a container.

In the image on the left in Figure 13-1, the arrows and square are grouped with a gold rectangle by using the traditional Visio technique:

- 1. Draw a rectangle (or other shape).
- 2. Send the new shape to the back of the Z-order.
- 3. Select the rectangle and the shapes you want in the group.
- 4. Group the selected shapes.

**TIP** For information about creating and using groups, see Chapter 3, "Manage text, shapes, and pages." The same chapter also describes moving shapes backward and forward in the Z-order of a page.

Prior to the introduction of containers in Visio 2010, this was the only technique for creating a visual association among a set of shapes.

In contrast, the shapes on the right in Figure 13-1 were placed into a container. One difference is immediately apparent: containers are not just plain rectangles; they include both a main section and a heading.

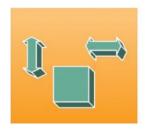

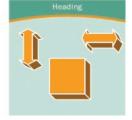

Figure 13-1 Shapes are grouped or contained

Three additional differences that are not easily captured in a screenshot become obvious when you work with groups and containers in Visio:

If you click a shape that is located in a group, you select the group and not the shape. However, if you click a shape in a container, the first click selects the shape. In essence, a group stands between you and its shapes, but a container is invisible as you select shapes.

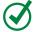

TIP If you run Visio in developer mode, you can alter the selection characteristics of a group. For more information about developer mode, see Appendix A, 'Look behind the curtain."

- To select a container and not a member of the container, you must click the heading or an edge of the container.
- As a result of the click behavior described in the preceding bullets, using a bounding box to select interior shapes in a container is easy—just click inside or outside the container, and then drag. However, to select shapes in a group by using a bounding box, you must start the bounding box outside of the group or you will inadvertently drag the group.

Groups and containers share several behaviors. For example, if you move either one, you move all shapes. If you delete either one, you delete everything. Similarly, you can copy and paste either as a unit.

One difference arises when you want to label the collection, however. When you click a group and start entering text, the text appears in the center of the group shape by default. Sometimes this placement is fine, but other times it's not. The usefulness of the text in a group also depends on the color and style defaults of the theme you're using.

In the group shown on the left in Figure 13-2, for example, the text is illegible because its default color is too similar to the color of the background shape. You can, of course, use the Text Block tool you worked with in Chapter 3, "Manage text, shapes, and pages," to move the text, or you can change its color, but that requires extra steps.

Clicking a container and entering text, on the other hand, automatically places the text in the heading, as shown on the right in Figure 13-2.

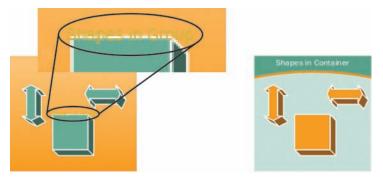

**Figure 13-2** Text in a group can be obscured by the default font color or by the shapes in the group

If you drag a shape out of a group, is it still part of the group? What if you drag a shape out of a container?

The upper half of Figure 13-3 shows a double-headed arrow that has been dragged out of the group on the left and another that has been removed from the container on the right. In the lower half of the figure, the group and container have been moved to the right.

#### Notice the following:

- The green arrow moved with the group.
- The gold arrow remained in a fixed location.

From these observations, you can conclude the following:

- Dragging a shape from a group does not remove it from the group.
- Dragging a shape from a container removes it from the container.

13

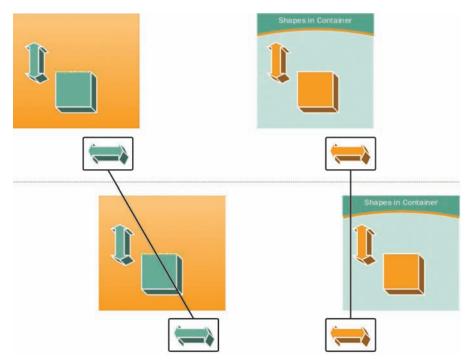

**Figure 13-3** The effects of dragging a shape out of a group and a container

Attempting to add shapes exposes a similar difference. In the upper half of Figure 13-4, a circle has been placed on top of the group on the left and the container on the right. In the lower half of the figure, the group and the container have been moved to the right.

Here are the conclusions you can draw from this:

Placing a shape on top of a group does not add it to the group.

TIP If you run Visio in developer mode, you can change the behavior of a group so it will accept dropped shapes. For more information about developer mode, see Appendix A, "Look behind the curtain."

Placing a shape on top of a container adds it to the container.

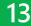

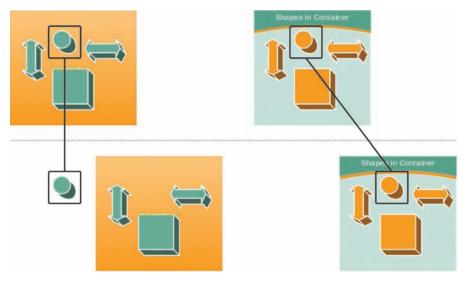

Figure 13-4 The effects of placing a shape on top of a group and a container

The primary lesson from Figure 13-3 and Figure 13-4 is that unlike groups, Visio containers behave like physical containers: if you put an object in, it becomes part of the container; if you remove an object, it is no longer associated with the container.

Figure 13-5 illustrates a final behavior difference: resizing groups and containers produces strikingly different results. In the figure, both the group and the container were stretched by dragging the bottom resize handle downward.

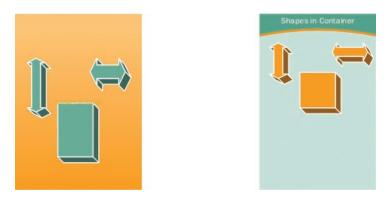

Figure 13-5 Resizing a group resizes all subshapes; resizing a container does not affect member shapes

TIP If you run Visio in developer mode, you can change the behavior of a group so the interior shapes do not resize. For more information about developer mode, see Appendix A, "Look behind the curtain."

The following table summarizes the key differences between groups and containers.

| Action                                           | Groups                                                                                     | Containers                                    |
|--------------------------------------------------|--------------------------------------------------------------------------------------------|-----------------------------------------------|
| Resize                                           | Contents are resized with the group                                                        | Contents are not changed                      |
| Select an interior shape                         | Requires two clicks (unless<br>default group behavior has<br>been changed)                 | Requires one click                            |
| Select interior shape(s) by using a bounding box | Cannot start a bounding box by clicking inside a group                                     | Can start a bounding box by clicking anywhere |
| Drop a new shape inside                          | Dropped shapes are not added to the group (unless default group behavior has been changed) | Dropped shapes are added to the container     |
| Drag a shape out                                 | Shape is physically outside the group but remains part of the group                        | Shape is removed from the container           |
| Enter text                                       | Text is placed in the center of the group                                                  | Text is placed in the container's heading     |

TIP Containers, lists, and callouts were introduced in Visio 2010 and were described by the Visio development team in a series of blog posts that are summarized at blogs.msdn.com/b/visio/archive/2010/09/02/new-structured-diagrams-whitepaper-for-visio-2010.aspx.

Visio 2013 included additional containers and callouts and upgraded the style and appearance of both, as described in a blog post at blogs.office.com/2012/11/05/containers-and-callouts-in-visio/.

For the technically inclined, the following article provides details about the inner workings of containers, lists, and callouts and is still relevant for Visio 2016 structured diagrams: msdn.microsoft.com/en-us/library/ff959245.aspx.

# Organize shapes by using containers Grouped shapes are still valuable for many purposes, including holding of

Grouped shapes are still valuable for many purposes, including holding collections of subshapes that are unlikely to change. However, Visio containers offer numerous advantages, especially for dynamically grouping, moving, and managing a set of related shapes.

One regular ribbon tab and one tool tab are vital for working with containers. The Insert tab, shown in Figure 13-6, is home to the Container gallery, which you use to add containers to a page.

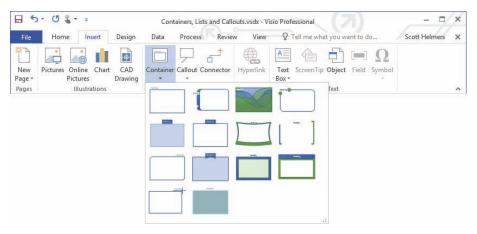

Figure 13-6 The Container gallery offers 14 container styles

You use various functions on the Format tool tab in the Container Tools tab group, shown in Figure 13-7, to manage containers in ways you will explore in the sections of this topic.

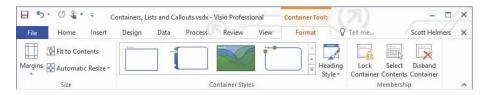

Figure 13-7 The Format tool tab appears only when you select a container

13

#### Use containers

You can create an empty container and add shapes to it later, or you can create a container around existing shapes. In either case, your containers can appear in a variety of styles. Figure 13-8 shows the same set of network shapes in five different containers to illustrate the range of choices.

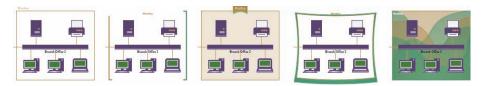

Figure 13-8 Examples of diverse container styles from simple to highly stylized

Containers provide visual feedback while you interact with them. As shown on the left in Figure 13-9, dragging a shape into a container causes the border of the container to "light up" in green. This type of feedback is a way to distinguish a container from a group or an ordinary shape.

The container border also lights up when you select any contained shape, as shown on the right in Figure 13-9. This behavior is evidence of the relationship between containers and members that was described in "Understand containers, lists, and callouts" earlier in this chapter.

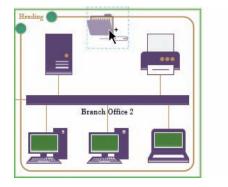

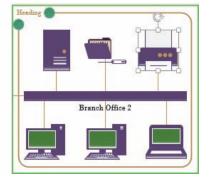

Figure 13-9 Adding or selecting shapes highlights the surrounding container

Because containers were designed to remain connected to their members, it's easy to copy or delete both as a unit by selecting the container. The only trick when selecting the container is to remember that the body of a container is invisible to mouse clicks. You must click the header or one of the edges to select it.

If you want to copy or delete just the members but not the container, that's also easy because there are several techniques for selecting all members of a container—then you can just copy or delete the shapes in the usual way.

To delete the container but leave its contents behind, you could drag the contents out and then delete the container. However, Visio provides a Disband Container command for this purpose.

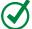

TIP You can lock a container to prevent shapes from being added or deleted. If you attempt to add a shape to a locked container, the border does not light up as you drag the shape onto the container and the new shape sits on top of the container. If you attempt to delete a contained shape, you receive an error message.

#### To place an empty container on the page

- 1. On the **Insert** tab, in the **Diagram Parts** group, click **Container**.
- 2. In the **Container** gallery, click the thumbnail of the container type you want.

#### To contain existing shapes

- 1. Select one or more existing shapes, and then do one of the following:
  - Display the **Container** gallery, and then click the thumbnail of the container type you want.
  - Right-click one of the selected shapes, and then click Add to New Container.
  - If the shapes are on top of, but are not members of, a container, right-click one of the selected shapes, and then click Add to Underlying Container.

#### To add shapes to a container

1. Drag one or more shapes into the container.

Or

- 1. Do either of the following:
  - Resize a container until it covers the shapes you want to add.
  - Drag a container until it's on top of the shapes you want to add.
- 2. Right-click one of the shapes, and then click **Add to Underlying Container**.

#### To select a container

- 1. Do either of the following:
  - Click the heading section of the container.
  - Click any edge of the container.

#### To select all contained shapes

- 1. Do either of the following:
  - Select the container, and then on the **Format** tool tab, in the **Membership** group, click the **Select Contents** button.
  - Right-click any edge of the container, point to Container, and then click
     Select Contents.

#### To remove shapes from a container

1. Drag the shape you want to remove until it is outside the container.

#### To delete a container but leave contained shapes

- 1. Do either of the following:
  - Select the container, and then on the **Format** tool tab, in the **Membership** group, click the **Disband Container** button.
  - Right-click any edge of the container, point to Container, and then click
     Disband Container.

#### To lock or unlock a container

- 1. Do either of the following:
  - Select the container, and then on the **Format** tool tab, in the **Membership** group, click the **Lock Container** button.
  - Right-click any edge of the container, point to Container, and then click Lock Container.

#### Format containers

When you drag a container onto the page, it includes a set of predefined style attributes. You can change some of the most visible container attributes by using the

commands on the Format tool tab that is shown in Figure 13-7. You can alter other container characteristics by using buttons on the other Visio tabs.

Container attributes you can alter include the following:

- You can switch to another of the 14 container styles.
- You can choose alternate heading styles; Visio offers either two or four heading styles per container type. You can also hide the heading.
- You can select different themes, variants, and effects. Because containers respond to those changes, the appearance of the containers on your drawing page (and their thumbnails in the gallery) can be very different from one diagram to the next.
- You can change the fill, line, and shadow attributes of a container as you would any other Visio shape.

#### To choose a different container style

- 1. Do any of the following:
  - On the Format tool tab, in the Container Styles group, display the Container Styles gallery.
  - On the **Home** tab, in the **Editing** group, click the **Change Shape** button.
  - Right-click the heading or edge of the container, and then on the mini tool-bar, click the **Change Shape** button.
- 2. Click the container style you want.

#### To choose a different heading style

- 1. On the **Format** tool tab, in the **Container Styles** group, click the **Heading Style** button.
- 2. In the **Heading Styles** gallery, click the thumbnail of the heading style you want.

#### To hide the heading

1. Display the **Heading Styles** gallery, and then in the **No Heading** section, click the **No Heading** thumbnail.

#### On the border

When you drag a shape into a container, a green outline appears on the border of the container. This is true even when you drag a shape most of the way, but not fully into the container. In Figure 13-10, the wireless access point is being dragged into a container and will be added to the container when it is released, even though it is not fully within the borders of the container. (Depending on the resize options described just after this sidebar, the container might expand to encompass the new shape.)

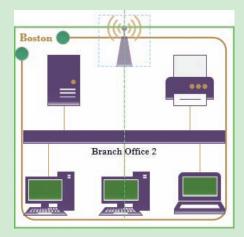

Figure 13-10 The majority of the wireless access point is within the container

The pair of images in Figure 13-11 shows a different container behavior that can be useful in some diagrams. In the image on the left, the wireless access point has not been dragged quite as far into the container as it was in Figure 13-10. The container signals the difference by displaying a green outline only on the top border and not all the way around.

When you release the wireless access point in this situation, it becomes a member of the container, but it remains attached to the edge. If you expand the size of this container upwards, the border shape will move along with the top of the container, as shown in the image on the right.

Another example of a shape on the border of a container is included in the "Build wireframes" section of the "Find containers and lists in Visio" topic later in this chapter.

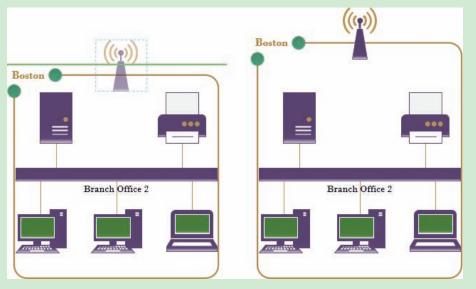

Figure 13-11 A wireless access point is added to the border because it was dropped on the edge

#### Control container size

Visio containers expand automatically when you add shapes near the edge of the container. You can change this default behavior by using the Automatic Resize button located in the Size group on the Format tool tab. Clicking the Automatic Resize button, which is shown in Figure 13-7, reveals three mutually exclusive options:

- No Automatic Resize The container does not expand when you drag shapes near the edge.
- Expand as Needed The container expands when you drop shapes near the edge. Note that the opposite is not true—the container does not shrink when you remove shapes.
- Always Fit to Contents The container expands and contracts automatically when you add or remove shapes.

You can also affect container size by using the other buttons in the Size group:

- Margins Sets the spacing between the edges of the container and the contained shapes
- **Fit to Contents** Sets the container size to the minimum required for the contained shapes plus the margin

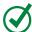

**TIP** You can also resize a container to fit its contents by opening the container's shortcut menu and then choosing from the options on the Container submenu.

# Organize shapes by using lists

A *list* is a special type of container that maintains its members in ordered sequence. When you drag an object into a list, it takes a specific place before, between, or after existing members. Each list member knows its relative position in the list.

Visio doesn't provide a list gallery on the Insert tab in the same way that it offers a Container gallery. Consequently, creating a list either requires reusing an existing list shape or having enough technical knowledge to make changes to the ShapeSheet.

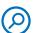

**SEE ALSO** For information about modifying the ShapeSheet and creating custom list shapes, see Appendix A, "Look behind the curtain."

This topic explores adding shapes to a list and reordering shapes within a list. The list shape for this hypothetical scenario is called *My New PC*, to which will be added rectangular shapes that represent the software to load onto the PC. The starting point is shown in Figure 13-12, with the list in the center and the software shapes on either side.

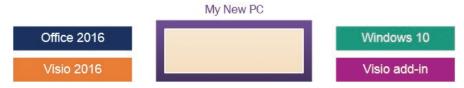

Figure 13-12 A list shape surrounded by candidate members

The software shapes for this example were created with two special attributes:

 Each shape displays the name of a software product that is stored as shape data. The shape data value is displayed by using a Visio field.

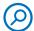

**SEE ALSO** For more information about Visio fields, see Chapter 8, "Work with shape data."

Each shape displays its relative position in the list when it is in a list. When the shape is not in a list, it doesn't display any number. Display of the list position for each shape was accomplished by using two ShapeSheet formulas.

The goal for the example in this topic is to create a list that shows the installation sequence for a new PC. Although you are unlikely to use a Visio list for this specific purpose, this example might stimulate you to think of your own applications for position-aware shapes.

#### Add shapes to lists

Dragging a shape into a list triggers the same response shown for a container earlier in this chapter: the list is surrounded by a green rectangle, as shown on the left in Figure 13-13. Also like a container, the list displays the green border when any member shape is selected, as shown on the right.

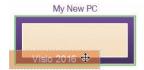

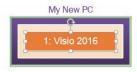

Figure 13-13 List borders illuminate when shapes are being added or are contained

In the real world, it isn't possible to install Visio without installing Windows first, so Figure 13-14 shows the Windows 10 shape being dragged into the list. On the left, as the Windows rectangle first approaches the list, there are three visual responses:

- The list border turns green.
- A ScreenTip appears, displaying the words Insert Shape.
- A horizontal, orange insertion bar appears below the Visio 2016 shape.

The insertion bar is Visio's way of telling you that the new shape will be added to the list at that specific location.

The image in the center shows the Windows shape positioned partially above the Visio shape, with the result that the insertion bar is now located above the Visio rectangle.

The result of dragging the Windows rectangle above the Visio shape is shown on the right. Notice that the label *Windows 10* is now preceded by the number 1 and the digit in front of *Visio 2016* has changed from a 1 to a 2.

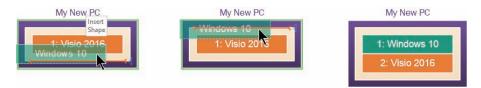

**Figure 13-14** *New shapes are added to a list in specific positions* 

You can insert new shapes between existing list shapes. In Figure 13-15, the Office 2016 shape is being added before Visio 2016 and after Windows 10.

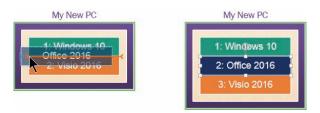

Figure 13-15 You can insert a shape between existing list shapes

TIP Although the blue triangle that appears at the left end of the orange insertion bar in the image on the left in Figure 13-15 might appear when you drag a shape into a list, it is primarily useful when you are not dragging a shape.

If you pause when pointing to the edge of a list between existing shapes, the Insert Shape triangle appears. Clicking the triangle causes Visio to insert a shape at that location in the list. If the shape designer specified a default list shape, then that shape is inserted. If there isn't a default list shape, the shape adjacent to the insertion bar is added to the list. "Find containers and lists in Visio" later in this chapter includes an example of shape insertion.

The preceding figures illustrate a key behavior difference between Visio lists and containers: container members can be located anywhere within a container, but list members are always in fixed positions.

Figure 13-16 illustrates another important difference: unlike shapes in a container, list members cannot reside on the border of the list. On the left, the Visio Add-In shape is positioned on the border of the list. Only a small percentage of the rectangle is actually touching the list, and yet releasing the shape at this point causes it to "fly" into the list.

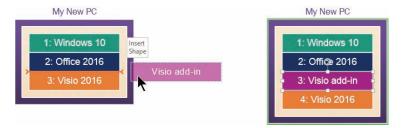

Figure 13-16 Lists do not allow border shapes

Not only can shapes be inserted into specific positions in a list, they can be rearranged within the list. On the left in Figure 13-17, the Visio 2016 shape is being relocated so it will appear above the Visio add-in shape. Notice that each shape is renumbered automatically based on its new list position.

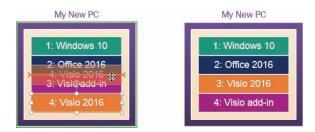

Figure 13-17 List shapes can be dragged to new locations

The example in this section uses a vertical list in which shapes are automatically placed from top to bottom. A Visio list can be either vertical or horizontal and can sequence shapes in either direction within the list. These attributes are controlled by parameters and don't require writing code, but you can't change them from the Visio ribbon; you must make changes in the ShapeSheet for the list.

#### To add shapes to a list

- 1. Do either of the following:
  - Drag one or more shapes into the list.
  - Use the **Insert Shape** arrow to position a shape where you want it.

**SEE ALSO** For procedures related to selecting a list, selecting all members of a list, locking or unlocking a list, deleting a list, or disbanding a list, see the procedures in the "Use containers" section of the "Organize shapes by using containers" topic earlier in this chapter.

#### Format and size lists

You can adjust most of the same format and size options for a list that you can for a container, with one notable exception: you cannot change the size of a Visio list shape. Visio controls the size by expanding and contracting a list so it is the exact size of its member shapes plus the margin around the shapes.

The Format tool tab described earlier in this chapter provides the following list-related groups and the functions within them:

- Size group You can use the Margins button to adjust the spacing between the edges of the list and the contained shapes. Because Visio controls the size of a list shape, Fit To Container and Automatic Resize are dimmed.
- Container Styles group You cannot change the style of a Visio 2016 list. However, you can change the style of a list created in Visio 2010 by using the Container Styles gallery. This is true even if the Visio 2010 list is located in a Visio 2016 diagram. You can use the Heading Style gallery to choose alternate heading placement and style options.
- Membership group The Lock Container, Select Contents, and Disband Container buttons provide the same functions for lists that they do for containers.

### Find containers and lists in Visio

Several Visio 2016 templates take advantage of the properties of containers and lists to enhance ease of use and to add valuable features. In this section, you will discover three examples.

#### **Explore swimlanes**

Cross-functional flowcharts, also known as swimlane diagrams, provide one of the most prominent examples of list and container usage in Visio.

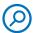

**SEE ALSO** For more information about swimlane diagrams, see Chapter 4, "Create business process diagrams."

The swimlane add-in was completely redesigned when lists and containers were introduced in Visio 2010. The net effect of the redesign is that a cross-functional flow-chart (CFF) is a list of containers: the framework that holds swimlanes is a list, and each swimlane is a container.

IMPORTANT Swimlane diagrams created in Visio 2016, Visio 2013, or Visio 2010 will open directly in Visio 2016 because they share the same underlying container and list structure. However, swimlane diagrams created in earlier versions of Visio must be converted to the new swimlane structure, and, once converted, they can no longer be edited with the older software. To warn about the impending conversion when you open an older diagram, Visio displays a dialog box that gives you an opportunity to save the older version of the diagram before converting it.

Evidence of containers and lists appears as soon as you drag a shape into a swimlane—a green border appears around the lane, as shown in Figure 13-18.

TIP Notice that two Dynamic Grid feedback elements also appear inside the swimlane, informing you that the new shape is at the left margin of the lane and is centered vertically within the lane. For more information about the Dynamic Grid, see Chapter 2, "Create diagrams."

Because the overall swimlane structure is a list, it includes a heading. Similarly, each swimlane has a heading. You can change the text of either, which was done in the image shown in Figure 13-18, by selecting the swimlane structure or a swimlane and then entering text.

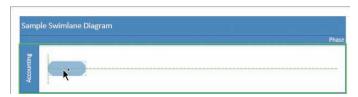

**Figure 13-18** The combination of container feedback and the Dynamic Grid simplify positioning of new shapes in a swimlane

Further evidence that the swimlane structure is a list is shown in Figure 13-19. With the pointer at the left end of the lanes and positioned on the boundary between two lanes, the Insert Shape triangle appears.

TIP If you compare the Insert Shape triangle in Figure 13-19 with the one shown in Figure 13-12, you'll notice that the one in Figure 13-19 includes the name of a specific shape. The name appears because the swimlane list was preconfigured to insert a specific shape.

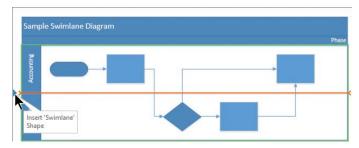

Figure 13-19 Adding new lanes to a diagram is easy because of the list structure

Clicking the Insert Shape triangle produces the result shown in Figure 13-20. Notice that Visio extends dynamic connectors, as required, to accommodate the new lane.

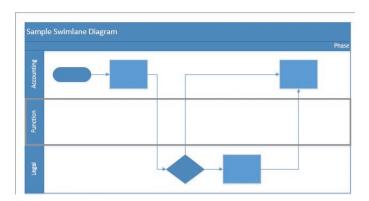

Figure 13-20 Visio rearranges existing lanes when you add or remove lanes

Because swimlanes reside in a list, you can rearrange the sequence of swimlanes by dragging the heading of a lane up or down.

Swimlane diagrams derive another benefit from being built by using containers: shapes in a container know where they are contained. To find evidence of this, examine the Function field in the shape data for any flowchart shape in a swimlane.

As an example, data for the process shape in the upper left of Figure 13-20 is shown in the image on the left in Figure 13-21, and the data for the decision diamond is shown on the right. In both cases, the value in the Function field is derived dynamically from the swimlane heading. If you change the value of the swimlane title, the Function field will be updated for all contained shapes. If you move a shape to a new lane, the Function field will reflect the heading of the new lane.

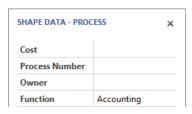

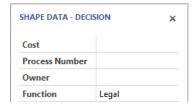

**Figure 13-21** The Function field automatically displays the name of the swimlane that contains each flowchart shape

#### **Build wireframes**

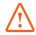

**IMPORTANT** The information in this topic applies only to the Professional edition of Visio 2016.

Visio 2016 includes a revamped set of user interface (UI) design shapes that were initially introduced in Visio 2010. For this topic, the key point of interest about the redesigned shapes is that many of them are either containers or lists.

Software designers use wireframe shapes to create mockups of dialog boxes and other visual elements that will be displayed by their applications. When you use Visio 2016 to create a mockup of a dialog box, you will find that the Dialog Form shape is a container. Consequently, as you add buttons and controls to your dialog box, those buttons and controls become container members. If you move, copy, or delete your dialog box, all of the contained shapes are automatically included. If you have ever created a UI mockup by using Visio 2007 or earlier, it won't take more than a moment or two of experimentation to realize how significant an improvement this is.

Some Visio 2016 UI shapes are lists, including, not surprisingly, the List Box control. When you drag one into a Dialog Form container, the list is prepopulated with three list members. You can add, delete, and resequence list members by dragging them, as described in "Add shapes to lists" earlier in this chapter.

TIP As a shape designer, you can configure a list to automatically add one or more member shapes when the list is added to a page. Creating a shape with that feature is outside the scope of this book, but you can find information on this subject at msdn.microsoft.com/en-us/library/ff959245.aspx.

The following three figures highlight some of the containers and lists in the wireframe template.

Adding a button control to a Dialog Form container lights up the border of the dialog box shape, as shown in Figure 13-22.

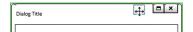

Figure 13-22 The Dialog Form shape is a container

On the left in Figure 13-23, a panel is added to the dialog box container. Because the panel shape is, itself, a container, adding a tab to the top edge of the panel causes the top panel border to illuminate.

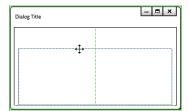

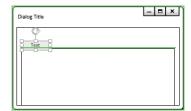

Figure 13-23 Multiple containers comprise the wireframe shapes

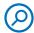

**SEE ALSO** For information about border shapes, see the "On the border" sidebar earlier in this chapter.

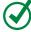

**TIP** Because the panel shape is a container but doesn't have a visible heading, you can select it only by clicking its edges.

The list box control exhibits standard list behavior when adding new list elements, as shown in Figure 13-24.

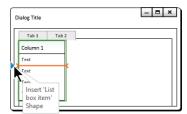

Figure 13-24 A list inside a container inside a container

The wireframe shapes provide further evidence that nested containers and lists are practical solutions for creating Visio diagrams.

#### Insert data graphic legends

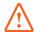

**IMPORTANT** The information in this topic applies only to the Professional edition of Visio 2016.

In Chapter 9, "Visualize your data," you worked with data graphics and then added an automatically generated legend to your diagram. A data graphic legend is actually a structure consisting of an outer list, one or more containers as list members, and lists within those containers.

For example, the same legend is shown in both images in Figure 13-25. The structure is loosely visible on the left. However, after selecting the entire legend, the telltale green borders are apparent on the right. You can identify three containers—Legend, Owner, and Risk—and two vertical lists, one in each of the Owner and Risk containers.

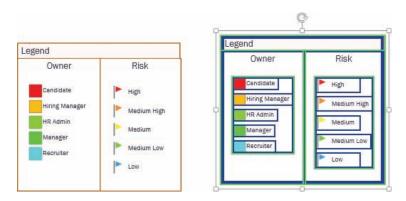

Figure 13-25 Data graphic legends are created from lists and containers

13

When you work with data graphic legends, you will discover that you can add, delete, rename, edit, and move legend components, just as you can with the headings and members of any unlocked containers and lists.

# Annotate shapes by using callouts

Many generations of Visio have included more than three dozen callouts that you can use to add comments to any shape on the drawing page. Those callouts still exist in Visio 2016. Figure 13-26 shows some examples.

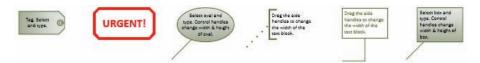

Figure 13-26 Six classic callout examples

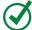

**TIP** To locate the classic callouts, in the Shapes window, click More Shapes, click Visio Extras, and then click Callouts.

However, using classic callouts is often a challenge because fundamentally they are just ordinary shapes. For example, all of the following are common annoyances of the classic callouts:

- Deleting the shape to which a callout is attached does not delete the callout, which can leave orphan callouts throughout your diagram.
- Moving the shape to which a callout is attached does not move the callout.
- Moving a callout disconnects the callout from the shape to which it's attached unless you know exactly which control handle to drag.

Visio 2016 structured callouts behave more logically, primarily because, like containers and their members, there is an active association between a callout and the shape to which it's attached.

Just as there is a Container gallery, there is also a Callout gallery, as shown in Figure 13-27.

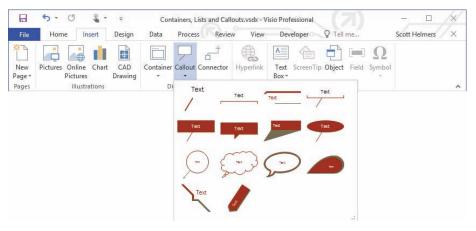

Figure 13-27 The Callout gallery features 14 callout styles

Figure 13-28 illustrates the following ways that structured callouts appear and behave more logically than groups:

In the image on the left, selecting a callout highlights the shape to which it's attached by using a familiar green border. Note that the opposite is not true: selecting the attached shape does not highlight the callout.

TIP The callout in this image is connected to the shape by a visible tail, which might make the green highlight seem redundant. Not all callout styles have visible tails, however. Consequently, this feature is particularly valuable for those styles.

In the center image, moving a callout by dragging it appears to disconnect it. However, when you release the connector it is still attached, as shown on the right.

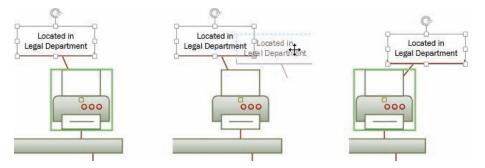

**Figure 13-28** Structured callouts are associated with the attached shape and remain attached even when you move them

Unlike containers and lists, callouts do not have a tool tab that you can use to switch styles. However, you can take advantage of the Change Shapes feature in Visio to replace any callout style with a different one. Figure 13-29 uses Live Preview and the mini toolbar to show how the callout from Figure 13-28 can be changed to the Word Balloon style.

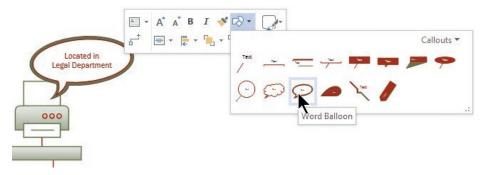

Figure 13-29 Alternate callout styles are available via the Change Shapes feature

The following list summarizes the behavior of new style callouts:

- If you delete a callout, it doesn't affect the shape to which it was attached. However, if you delete the shape, the callout is also deleted.
- If you copy a shape that has a callout attached, both the shape and the callout are copied.
- You can attach more than one callout to a shape.
- If you do not have any shapes selected when you insert a callout, Visio inserts the callout in the center of the drawing window.
- If you select more than one shape before inserting a callout, Visio attaches a callout to each selected shape.
- Callouts respond to themes and variants, so their appearance on the page remains consistent with the rest of your diagram.

SEE ALSO For information about configuring callouts to read and display shape data from the shape to which they are attached, go to blog.bvisual.net/2014/04/08/adding-configure-callout-functionality-to-visio-callouts/. For more information about callouts, visit the Visio development team blog at blogs.office.com/b/visio/archive/2012/11/05/containers-and-callouts-in-visio.aspx.

### To attach a callout to a selected shape

1. On the **Insert** tab, in the **Diagram Parts** group, click the **Callout** button, and then click the callout style you want.

### To change a callout to a different style

- 1. Do one of the following:
  - On the **Home** tab, in the **Editing** group, click the **Change Shape** button, and then click the callout style you want.
  - Right-click the callout, and on the mini toolbar, click the **Change Shape** button, and then click the callout style you want.

#### To relocate a callout

- 1. Click anywhere on the callout or its tail, and then do one of the following:
  - Drag the callout to a new location.
  - Move the callout by using the arrow keys.

#### Or

1. Relocate the shape to which the callout is attached.

#### To detach a callout

1. Select the callout, and then drag the yellow control from the center of the attached shape to anywhere outside the attached shape.

#### To delete a callout

- 1. Do one of the following:
  - Click the callout, and then delete it.
  - Click the shape to which the callout is attached, and then delete the attached shape.

13

# Skills review

In this chapter, you learned how to:

- Understand containers, lists, and callouts
- Compare groups and containers
- Organize shapes by using containers
- Organize shapes by using lists
- Find containers and lists in Visio
- Annotate shapes by using callouts

# Practice tasks

The practice files for these tasks are located in the Visio2016SBS\Ch13 folder. You can save the results of the tasks in the same folder.

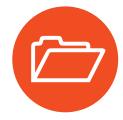

## Understand containers, lists, and callouts

There are no practice tasks for this topic.

# Compare groups and containers

There are no practice tasks for this topic.

# Organize shapes by using containers

Open the OrganizeByContainers diagram in Visio, and then perform the following tasks:

- 1. Place an empty container on the page, and then label the container **Datacenter**.
- 2. Place the **Branch Office 1** shapes into a container, and then label the container **Chicago**.
- 3. Add several new shapes from the **Servers** stencil to the empty container.
- 4. Add several new shapes from the **Servers** stencil to the **Chicago** container.
- 5. Enlarge the **Chicago** container, select all shapes in the **Datacenter** container, and then move them to the **Chicago** container.
- 6. Drag two network shapes from the **Chicago** container to the **Datacenter** container, and then lock the **Chicago** container.
- 7. Disband the **Datacenter** container.
- 8. Place all of the **Branch Office 2** shapes into a new container.
- 9. Change the style of the **Branch Office 2** container, and then move the heading to a new location.

# Organize shapes by using lists

Open the OrganizeByLists diagram in Visio, and then perform the following tasks:

- 1. Drag various software shapes into the **My New PC** list, being sure to add shapes at the top and bottom of the list and between existing list members.
- 2. Move a shape from the middle of the list to the top.
- 3. Make a copy of the My New PC list, and then lock the copied list.
- 4. Drag shapes from the **Rack Mounted Servers** stencil to the **Store Shelf** list. Notice that the list grows from left to right and not from top to bottom.
- 5. Move the **Store Shelf** list to another part of the page.

### Find containers and lists in Visio

There are no practice tasks for this topic.

# Annotate shapes by using callouts

Open the AnnotateShapes diagram in Visio, and then perform the following tasks:

- 1. Attach a callout to the park shape, and then assign a name to the park.
- 2. Attach a different style of callout to the airport shape.
- 3. Move the airport shape and observe the change in its callout.
- 4. Change the location of the callout attached to the park.
- 5. Detach the callout from the airport and attach it to the city instead.
- 6. Delete the city.
- 7. Delete the callout that is attached to the park.

# Index

| Symbols 1-D shapes 65, 76, 525 2-D shapes 65, 245, 525 3-D equipment shapes 244 3-D rotation effects 222                                                                                                    | connecting shapes 79 flowcharts 78, 144 linking shapes 82 live preview 80 turning off 82 autocorrect options 22                                                                                                    |
|----------------------------------------------------------------------------------------------------|----------------------------------------------------------------------------------------------------|
| A absolute links 366–370, 525 Account page (Backstage view) 20–21 action tags 525 active pages 525 active windows 525 Activity (BPMN) shapes 525 Activity (General) 525 add-in tab 525 add-in tab 525 add-ins 24–25, 150, 525 Add on drop data field attribute 280 Advanced Data Graphics button 308 Advanced Data Graphics gallery 334, 342 aligning shapes, automatically 211–213 shapes, manually 206–209 text 523 | AutoDelete 86–87, 526 Automatically Open Web Page In Browser option 406  B background pages 526 applying 132, 134–136 assigning to existing pages 133 automatic vs. manual 132 changing titles in title blocks 132 creating automatically 132 creating manually 134 deleting from diagrams 132 linking to foreground pages 121, 130 removing from foreground pages 132, value of 121 backgrounds 378, 526 Backstage view 7, 13, 526 accessing 13 Account page 20–21 commands 13 Export page 20 Info page 14–16 New page 16 Open page 17 Print page 18 returning to diagrams from 13 Saving/Save As page 17–18 Share page 18–20 viewing metadata 380 Visio Options 22 Basic Electrical template 6 Basic Flowchart validation rule set 448 Basic Network Diagram stencils 240 Basic Network Diagram template 242 |
| anchor shapes 525 attaching comments 104 designating 208 angles of rotation 30 annotating shapes 440–443 annotations adding to shapes 96–97 callouts 105 comments 104–105 ScreenTips 104–105 Arc tool 68 Area Select tool 52, 525 Auto Size 128–129, 525 AutoAdd 83–85, 525 AutoCAD 392 AutoConnect 525 activating 78 adding shapes 81, 82                                                                            |                                                                                                    |

| bevel effects 222–223                     | locating 440                                   |
|-------------------------------------------|------------------------------------------------|
| Blank Drawing template 9                  | relocating 443                                 |
| Boolean shape data field 268, 278         | using 440–442                                  |
| borders                                   | canvas 29                                      |
| containers 428–429                        | categories 10, 12                              |
| inserting on background pages 130         | Change Shape 526                               |
| bounding boxes 37, 51–52, 526             | charts See organization charts                 |
| selecting shapes in containers 418, 422   | Check Diagram 449, 526                         |
| selecting shapes in groups 422            | Civil Engineering diagrams 258                 |
| BPMN (Business Process Model and          | coauthoring 483–484, 489                       |
| Notation) 526                             | collaborating 105, 526                         |
| BPMN Diagram template 6                   | Color By Value graphics 308, 310–311, 313, 526 |
| BPMN Diagram validation rule set 448, 456 | color palette 214                              |
| BPMN diagrams                             | color picker 227, 229–230, 232                 |
| See also diagrams                         | color schemes 213, 220                         |
| Activity shapes 525                       | color selector 228                             |
| activity types 157                        | colors                                         |
| adding text annotations 163               | applying solid fills 229                       |
| annotating shapes 162                     | applying to lines 232                          |
| basic shapes 158                          | changing for icon sets 310                     |
| callout shapes 162                        | choosing 219                                   |
| connector types 157                       | creating 228                                   |
| core shape sets 156                       | customizing 219, 221                           |
| creating subprocesses 164–167             | deleting custom sets 220                       |
| designing 158–163                         | hue 529                                        |
| event types 156                           | Hue-Saturation-Lightness (HSL) 529             |
| Gateway shapes 528                        | locking for shapes 227                         |
| gateway types 157                         | saturation 529                                 |
| setting activity types 163                | specific values 228                            |
| setting gateway types 163                 | comma-separated value (CSV) 526                |
| setting loop types 163                    | comment indicators                             |
| symbol set 156                            | balloons 105                                   |
| uses for 155–156                          | hiding/showing 109                             |
| validating 456                            | comments 526                                   |
| Business Process Model and Notation       | added by different authors 106                 |
| (BPMN) 526                                | adding 481–482                                 |
| business validation rule sets 448         | adding to diagrams 104                         |
|                                           | adding to pages 106, 108                       |
| C                                         | adding to shapes 104, 108                      |
|                                           | attaching to anchor shapes 104                 |
| callout shapes 162                        | balloons 105                                   |
| callouts 308, 416                         | collapsing 106                                 |
| attaching to shapes 443                   | deleting 482                                   |
| changing styles 443                       | deleting individual 106                        |
| deleting 443                              | displaying 105                                 |
| detaching 443                             | drawing pages 477                              |
| gluing to shapes 162                      | editing 482                                    |

| indicators 105, 109, 477, 482      | removing shapes 426                                |
|------------------------------------|----------------------------------------------------|
| interactive 464                    | resizing contents 422                              |
| order of display 104               | selecting 418, 424                                 |
| replying to 108, 482               | selecting shapes 418, 422, 424, 426                |
| vs. ScreenTips 105                 | sizing 429                                         |
| threaded 104, 106                  | styles 424                                         |
| viewing 482                        | and swimlanes 435                                  |
| viewing all 107                    | using 424–426                                      |
| via web browsers 479               | control handles 527, 531                           |
| Comments pane 478                  | hiding 241                                         |
| filtering comments 481–482         | locked 61                                          |
| opening/closing 108, 471           | moving interior vertical lines 61                  |
| Compatibility Mode 15, 513         | reshaping lines 68                                 |
| Configuration button 342           | rotation handles 61                                |
| Connecting Object shape 526        | shape size, adjusting 62                           |
| connecting shapes                  | yellow handles 62                                  |
| using dynamic connectors 70–76     | copying shapes 53–54                               |
| using lines 65–69                  | cropping photos 201                                |
| connection points 66, 526          | cross-functional flowchart diagrams                |
| See also lines                     | See swimlane diagrams                              |
| connecting shapes containing 70–72 | Cross-Functional Flowchart validation rule set 448 |
| Ethernet shapes 240                | CSV (comma-separated value) 526                    |
| rack shapes <sup>'</sup> 249       | Currency shape data field 268, 278                 |
| static glue 71–72                  | Custom Import 326, 527                             |
| connector segments, adjusting 75   | linking diagrams to data 333                       |
| Connector tool 72, 527             | using 330                                          |
| connectors 526                     | custom properties 527                              |
| See also dynamic connectors        | custom templates, storing 395–396                  |
| changing styles 221                | ·                                                  |
| types 157                          | D                                                  |
| unglued 450                        |                                                    |
| containers 416-419, 527            | Data Bar graphics 308, 312, 317                    |
| adding shapes 420, 425             | data fields 268, 308–309                           |
| borders 428–429                    | attributes 279–280                                 |
| bounding boxes 418                 | changing attributes 281–283                        |
| choosing styles 427                | changing properties 281                            |
| creating 509–511                   | creating new 281–283                               |
| deleting 425                       | labeling 283                                       |
| dragging shapes out of 422         | predefined 270                                     |
| dropping shapes into 422           | rules 276                                          |
| entering text 422                  | Data Graphic Fields task pane 343                  |
| formatting 426–427                 | data graphic legends 306, 319–320, 527             |
| vs. groups 417–422                 | data graphics 527                                  |
| hiding headings 427                | See also shapes                                    |
| locking/unlocking 425–426          | applying 343                                       |
| organizing shapes 423–424          | applying during data linking 334                   |
| placing on pages 425               | applying multiple to process steps 314             |

| data graphics (continued)                 | Custom Import 330, 333                      |
|-------------------------------------------|---------------------------------------------|
| applying to multiple pages 315            | data sources 330                            |
| applying to shapes 313–316, 342           | dragging data to existing shapes 334–335    |
| assessing risk using 306–307              | dynamic links 326                           |
| based on shape data fields 309            | to Excel data 327                           |
| callouts 308                              | to external data 327                        |
| capturing near-real-time information 305  | linking automatically 335–337               |
| changing 342–343                          | linking manually 330                        |
| changing display properties 317           | linking to SharePoint lists 330             |
| changing positions 343                    | network diagrams 259                        |
| Color By Value 308, 310–311, 313, 526     | process 326                                 |
| creating 308–313                          | Quick Import 326                            |
| creating based on calculated results 309  | to shapes 333–339                           |
| creating based on document properties 309 | unique identifiers 331–332                  |
| creating based on page properties 309     | unlinking data rows from shapes 340         |
| creating Data Bar graphics 312            | unlinking diagrams from data sources 340    |
| creating Icon Set graphics 313            | unlinking shapes 340                        |
| creating in unlinked diagrams 308         | data rows linked to shapes 339              |
| creating Text graphics 312                | data values                                 |
| Data Bar graphics 308, 312, 317           | entering 268                                |
| deleting 319                              | inserting on shapes 284–285                 |
| duplicating 318                           | Date shape data field 268, 276, 278         |
| editing 316–319                           | Define Shape Data dialog box 281            |
| enhancing rack diagrams 302–305           | Detailed Network Diagram template 240, 242  |
| graphic items in 309                      | Details navigation pane 400                 |
| hiding 315                                | developer mode 499–501, 527                 |
| Icon Set graphics 308                     | diagramming                                 |
| improving swimlane diagrams 304           | enterprise networks 244                     |
| inserting legends 439                     | Ethernet networks 242                       |
| modifying characteristics 316             | racks 251                                   |
| multiple graphic items within 315         | diagrams                                    |
| options for linked data 341–342           | See also BPMN diagrams; flowcharts; network |
| organization charts 305–306               | diagrams; shapes; swimlane diagrams         |
| positioning 342                           | adding comments 104                         |
| previewing 313                            | adding ScreenTips 104–107                   |
| removing 343                              | adding shapes 83–85                         |
| removing from shapes 313, 315–316         | adding swimlanes 154–155                    |
| renaming 318                              | adding value using data graphics 302–305    |
| selecting fields for creating 312         | applying themes to all pages 218            |
| selecting shapes using 318                | AutoAdd 83–85                               |
| setting conditions 310                    | AutoConnect 78–84                           |
| setting default positions 316             | <b>Business Process Model and Notation</b>  |
| setting values 317                        | (BPMN) 155–163                              |
| Data Graphics gallery 308, 313, 342       | Check Diagram 526                           |
| data linking 527                          | closing 20                                  |
| See also linked data                      | coauthoring 483–489                         |
| applying data graphics 334                | collaborating 476–477, 526                  |
| changing column settings 340              | commenting 477–482                          |

| creating from existing 10, 13           | variants 213                            |
|-----------------------------------------|-----------------------------------------|
| creating from templates 9–10            | viewing all comments 107                |
| creating from template thumbnails 10    | viewing different pages 31              |
| creating websites from 402              | viewing in Office 397                   |
| deleting background pages 132           | viewing in SharePoint 470               |
| deleting shapes 86–87                   | viewing in web browsers 469–471         |
| effects 213                             | viewing list of all pages 31            |
| enhancing effectiveness 302-305         | viewing network performance 302–304     |
| flowcharts 140–148                      | viewing published 398–403               |
| hidden data 381–383                     | zooming 37–39                           |
| identifying risks and controls 306-307  | document properties 382–383             |
| importing validation rule sets 457      | documents                               |
| incorporating into SharePoint apps 464  | checking out 15                         |
| linking pages 357                       | linking to 361–362                      |
| linking to data 326, 330–333            | opening ShapeSheet 502                  |
| linking to data using Custom Import 333 | restricting access 384–385              |
| linking to multiple data sources 332    | version history 15–16                   |
| near-real-time data graphics 305        | drawing canvas 527                      |
| opening 12                              | Drawing Explorer window 527             |
| orientation 142                         | drawing pages                           |
| and pages 120–121                       | Auto Size 128, 525                      |
| panning 37–39, 41                       | canvas 29                               |
| panning in web browsers 470             | Change Shape 526                        |
| presentation mode 30                    | changing attributes 127                 |
| previewing 376–379                      | changing sizes 128                      |
| printing 379                            | creating images of 389                  |
| publishing to the web 398–409           | fit to window 31, 40                    |
| Quick Shapes 81–83                      | grid 528                                |
| refreshing linked data 344              | placing empty containers 425            |
| refreshing on SharePoint 474–479        | print tile 530                          |
| removing tips pane 28                   | drawing scale, 527                      |
| restricting access 384–385              | changing 255–257                        |
| saving as PDFs 393                      | changing Civil Engineering diagrams 258 |
| saving as templates 394                 | changing Mechanical Engineering         |
| saving in other formats 390–394         | diagrams 258                            |
| saving to SharePoint 468–469            | changing Metric diagrams 258            |
| sharing 18–20                           | creating custom 253                     |
| sharing using Visio Viewer 397          | predefined types 253                    |
| stencils 45                             | Drawing Scale tab, displaying 257       |
| swimlanes 149–155                       | drawing tools 520                       |
| TaskMap add-in 306–307                  | See also shapes                         |
| templates 45                            | aligning shapes 50                      |
| themes 213                              | creating shapes 48, 50                  |
| unlinked, creating data graphics in 308 | displaying 66                           |
| unlinking from data sources 340         | lines 65, 68                            |
| updating 482                            | sizing shapes 50                        |
| using starters 25–28                    |                                         |
| validation issues 449                   |                                         |

| drawing windows 28–29, 528            | E                                          |
|---------------------------------------|--------------------------------------------|
| arranging 519                         | effects 213, 528                           |
| moving around in 516                  | 3-D rotations 222                          |
| page controls 29                      | applying 222–224                           |
| page name tab 530                     | bevels 222–223                             |
| pan and zoom 37                       |                                            |
| status bar 29–31                      | changing 224                               |
| zooming in/out 37                     | controlling properties 223 customizing 221 |
| drawings 527                          |                                            |
| AutoCAD 392                           | glows 222<br>reflections 222               |
| changing to unscaled 258              |                                            |
| language 30                           | removing 224                               |
| page numbers 30                       | selecting 220<br>shadows 222               |
| previewing 376–379                    |                                            |
| running reports stored in 290         | soft edges 222                             |
| saving in other file formats 390–394  | types 222                                  |
| Duplicate Page 528                    | email addresses, hyperlinks to 360         |
| duplicating shapes 55                 | embellishments 528                         |
| Duration shape data field 268, 278    | endpoints See connection points            |
| .dwg file extension 392               | enterprise networks, diagramming 244       |
| .dxf file extension 392               | errata, submitting xix                     |
| dynamic connectors 65, 70, 528        | Ethernet networks, diagramming 242         |
| See also connectors; diagrams; shapes | Ethernet shapes                            |
| applying styles 220                   | adding devices to 242                      |
| AutoAdd 525                           | network diagrams 240–241                   |
| AutoConnect 77–83, 525                | event types 163                            |
| AutoDelete 526                        | Events shapes 528                          |
| changing styles 74–76                 | Excel                                      |
| connecting shapes 148                 | displaying report output in 287            |
| connection points 71                  | linking to cells 363                       |
| dynamic glue 74                       | Export page (Backstage view) 20            |
| gluing to connection points 72, 79    | Extensible Application Markup Language     |
| gluing to shapes 74                   | (XAML) 404, 534                            |
| line bends, creating 76               | Extensible Markup Language (XML) 534       |
| moving segments 76                    | External Data window 326                   |
| moving shapes 75                      |                                            |
| removing text block backgrounds 161   | F                                          |
| resetting 75–76                       | Featured templates 9, 12                   |
| segmentation, changing 74–76          | feedback, submitting xix                   |
| static glue 72, 74                    | fields                                     |
| dynamic glue 74, 77, 528, 146–147     | in data graphics 312                       |
| Dynamic Grid 528                      | inserting 511–512                          |
| activating 49                         | file extensions 391–392                    |
| aligning shapes 46, 49                | file formats                               |
| drawing tools 48                      | graphics 386–388                           |
| guidelines 46, 153                    | macros 391                                 |
| spacing shapes 46, 49                 | previous Visio versions 391                |
| vertical spacing of shapes 48         | XML-based Open Packaging Convention 513    |
| dynamic links 326                     | 7.11.2 based open rackaging convention 313 |

| file types 392 files                                                                             | formulas, overwriting 504<br>Freeform tool 68                              |
|--------------------------------------------------------------------------------------------------|----------------------------------------------------------------------------|
| opening from previous versions 513 opening in compatibility mode 15 saving to SharePoint 466–467 | full-screen view, moving around in 517 functional bands 528                |
| fill colors 229                                                                                  | G                                                                          |
| fill patterns 228                                                                                |                                                                            |
| fills, removing 230                                                                              | Gateway shapes 528 .gif (Graphics Interchange Format) 528                  |
| fit to window 515                                                                                | GIF webpage format 408                                                     |
| Fixed List shape data field 268, 278 fixed lists 276–277, 528                                    | glow effects 222                                                           |
| flipping shapes 519                                                                              | glue 528                                                                   |
| flowcharts 528                                                                                   | glued lines 67                                                             |
| See also diagrams                                                                                | gluing shapes on layers 118                                                |
| adding shapes 148                                                                                | Go to Page navigation pane 399, 405                                        |
| adding text to shapes 148                                                                        | gradient fills 228                                                         |
| building quickly 145                                                                             | applying to lines 233                                                      |
| connecting shapes 78, 148                                                                        | applying to shapes 229<br>grammar options 22                               |
| creating 142–145                                                                                 | graphic items 308, 528                                                     |
| cross-functional 527                                                                             | creating 309                                                               |
| default font size 142                                                                            | editing 316                                                                |
| exiting text entry mode 149<br>guidelines 145                                                    | graphics, file formats 386–388                                             |
| ignoring validation issues and rules 453                                                         | Graphics Interchange Format (.gif) 528                                     |
| live preview 144                                                                                 | gravity 528                                                                |
| orientation 142                                                                                  | grid 528                                                                   |
| templates 140–141                                                                                | gridlines on foreground pages 126                                          |
| validating 449–454                                                                               | grouping shapes 417, 519                                                   |
| footers, printing 378–379                                                                        | changing properties 115<br>reasons for 114                                 |
| foreground pages 528                                                                             | selections 116                                                             |
| adding after existing 123                                                                        | groups 528                                                                 |
| autosizing 127                                                                                   | adding shapes 420                                                          |
| choosing paper size 126<br>configuring 125–128                                                   | vs. containers 417–422                                                     |
| definition 121                                                                                   | dragging shapes out of 422                                                 |
| including/excluding gridlines 126                                                                | dropping shapes into 422                                                   |
| linking to background pages 121                                                                  | entering text 422                                                          |
| managing properties 122                                                                          | vs. layers 118                                                             |
| orientation 127                                                                                  | resizing contents 422                                                      |
| page name tabs 122                                                                               | selecting interior shapes 422 selecting shapes using bounding boxes 422    |
| previewing 126                                                                                   | selecting shapes using bounding boxes 422 selecting shapes within 116, 418 |
| removing background pages 132, 134                                                               | guides 529                                                                 |
| scaling for printing 126<br>setting zoom level 126                                               | aligning shapes 57–61                                                      |
| Format data field attribute 279                                                                  | deleting 59                                                                |
| Format Painter 233                                                                               | displaying 57                                                              |
| formatting                                                                                       | gluing shapes to 58                                                        |
| text 523                                                                                         |                                                                            |

text boxes 102

| guides (continued)                                     | file formats 386–389                                   |
|--------------------------------------------------------|--------------------------------------------------------|
| hiding 57                                              | inserting 110                                          |
| moving glued shapes 59                                 | using as backgrounds 130                               |
| sizing shapes 57–61<br>vertical 58                     | Info page (Backstage view) 14–16, 380–383              |
| vertical 36                                            | Information Rights Management (IRM) 6,<br>384–385, 529 |
| H                                                      | insertion bar 529                                      |
| Hand Drawn theme 214–215                               | IRM (Information Rights Management) 6,                 |
| handles See control handles                            | 384–385, 529                                           |
| headers, printing 378-379                              | Issues window 450, 454                                 |
| Help window 524                                        |                                                        |
| Hidden data field attribute 280                        | J                                                      |
| hidden data, removing 381–383                          | JavaScript 529                                         |
| Hide U Size command 250                                | JPG/JPEG 529                                           |
| hiding comment indicators 121                          | JPG webpage format 408                                 |
| horizontal axis 209                                    |                                                        |
| HSL (Hue-Saturation-Lightness ) 529                    | K                                                      |
| .htm/.html file extension 392, 529                     | keyboard shortcuts 515–524                             |
| HTML (Hypertext Markup Language) 288, 529              | KeyTips 517                                            |
| hue 529                                                | Rey11p3 317                                            |
| Hue-Saturation-Lightness (HSL) 529                     | 1                                                      |
| hyperlink base 370–372, 529                            | L                                                      |
| hyperlinks 401                                         | Label data field attribute 279                         |
| See also linking                                       | labels, adding to shapes 103                           |
| absolute 366–370                                       | lanes See swimlanes                                    |
| adding 365                                             | languages                                              |
| adding to multiple shapes at once 356 deleting 364     | drawings 30                                            |
| displaying descriptions 365                            | parameters 22                                          |
| editing 364                                            | LAN (local area network ) 529                          |
| email addresses 360                                    | Lasso Select tool 51, 529                              |
| following 354                                          | layers 529                                             |
| opening Hyperlinks dialog box 355                      | adding new shapes 118                                  |
| relative 366–370                                       | assigning shapes to 120                                |
| relative paths 362                                     | benefits of using 117<br>changing properties 120       |
| specifying target 355                                  | controlling visibility of shapes 118                   |
| symbol on shapes 354                                   | creating on pages 118–119                              |
| to Visio pages 356                                     | gluing shapes 118                                      |
| Hypertext Markup Language (HTML) 288, 529              | locking shapes 118                                     |
|                                                        | managing object colors 118                             |
| I .                                                    | predefined 117                                         |
| Ison Cat graphics 200                                  | printing 118                                           |
| Icon Set graphics 308 icon sets 310–311                | properties 116, 118                                    |
| ignoring validation rules 453                          | removing from pages 119                                |
| images                                                 | removing shapes 120                                    |
| creating from shapes 386–390                           | selecting all shapes 120                               |
| creating from shapes 300 330 creating shapes using 109 |                                                        |
|                                                        |                                                        |

| snapping shapes 118                           | to specific locations in Office               |
|-----------------------------------------------|-----------------------------------------------|
| vs. groups 118                                | documents 362–364                             |
| legends, data graphics 306, 319-320, 439, 527 | to specific shapes 356, 359                   |
| Line tool 68, 529                             | to Visio pages 356                            |
| lines                                         | to websites 360                               |
| See also connection points; shapes            | to Word bookmarks 363                         |
| applying gradients 233                        | list fields 276–277                           |
| applying solid colors 232                     | lists 416, 430, 529                           |
| arcs 68                                       | adding shapes 431–434                         |
| changing arrow types 232                      | creating 509–511                              |
| changing patterns 232                         | formatting 434                                |
| changing weights 232                          | and swimlanes 435                             |
| color picker 230, 232                         | Live Preview 529                              |
| connecting shapes 65–70                       | local area network (LAN) 529                  |
| connection points 66, 71                      | LoopType data field 277                       |
| create 2-D shapes using 69                    |                                               |
| creating 65                                   | M                                             |
| customizing 231                               |                                               |
| drawing tools 68                              | macro recorder 30                             |
| formatting 71                                 | macros 391–392, 529                           |
| freeform 68                                   | recording 506                                 |
| glued/unglued 67                              | running 506                                   |
| gluing to shapes 69, 71                       | security settings 507                         |
| static glue 71, 74                            | vs. VBA 509                                   |
| tailoring properties 231                      | Marker theme 215                              |
| linked data                                   | masters 8, 529–531                            |
| See also data linking                         | Maximum Value field 317                       |
| changing column settings 339                  | measurement units 11                          |
| data graphic options 341                      | Mechanical Engineering diagrams 258           |
| identifying links 339                         | metadata 380–384                              |
| managing 339–340                              | metric 530                                    |
| refreshing 344–345                            | Metric diagrams 258                           |
| using data graphic options 341–344            | metric templates 11                           |
| linking                                       | Microsoft Press contact information xix       |
| See also hyperlinks                           | Microsoft Press Store xviii                   |
| adjacent shapes 82                            | Microsoft SharePoint 2010 Workflow validation |
| background pages to foreground pages 130      | rule set 448                                  |
| to documents 361–362                          | Microsoft SharePoint 2016 Workflow validation |
| to Excel cells 363                            | rule set 448                                  |
| foreground pages to background pages 121      | Microsoft Silverlight 399, 404                |
| non-adjacent shapes 82                        | Microsoft Visual Basic for Applications       |
| to OneDrive 21                                | (VBA) 508–509                                 |
| to pages in different diagrams 357            | Minimum Value field 317                       |
| to pages within diagrams 357                  | mini toolbar 530                              |
| to PowerPoint slides 363                      | Modern theme 214                              |
| shapes using AutoConnect 77–83                |                                               |
| to SharePoint sites 21                        |                                               |

| Name data field attribute 280 network diagrams See also diagrams 2-D shapes 245 adding network cabling 259 adding nak diagram pages 252 building basic 240-242 building detailed 242-244 choosing shape styles 245 data linking 259 enhancing 259 Ethernet networks 242 Ethernet shapes 240-241 finding shapes 246 predefined reports 260 real-time 259 stencils 242 network performance 302-304 networks 244 New page (Backstage view) 16 null entries 282 Number shape data field 268, 278  O  Object Linking and Embedding Database (OLE DB) 530 Objects managing on layers 118 masters 8 shapes 8 ODBC (Open Database Connectivity) 530 OLE DB (Object Linking and Embedding Database) 530 one-dimensional shapes identifying 76 lines 65 OneDrive, linking to 21 Open Database Connectivity (ODBC) 530 Open page (Backstage view) 17                                                                                                    | N                                     | adding names 174               |
|----------------------------------------------------------------------------------------------------|---------------------------------------|--------------------------------|
| network diagrams See also diagrams 2-D shapes 245 adding network cabling 259 adding rack diagram pages 252 building basic 240-242 building detailed 242-244 choosing shape styles 245 data linking 259 enhancing 259 enhancing 259 ethernet networks 242 Ethernet shapes 240-241 finding shapes 246 predefined reports 260 real-time 259 stencils 242 network performance 302-304 networks 244 New page (Backstage view) 16 null entries 282 Number shape data field 268, 278  O  Object Linking and Embedding Database (OLE DB) 530 Objects managing on layers 118 masters 8 shapes 8 ODBC (Open Database Connectivity) 530 OLE DB (Object Linking and Embedding Database) identifying 76 lines 65 OneDrive, linking to 21 Open Database Connectivity (ODBC) 530  Organize Supporting Files In A Folder option 406                                                                                                    | Name data field attribute 280         |                                |
| See also diagrams 2-D shapes 245 adding network cabling 259 adding rack diagram pages 252 building basic 240–242 building basic 240–242 building detailed 242–244 choosing shape styles 245 data linking 259 enhancing 259 enhancing 259 Ethernet networks 242 Ethernet shapes 240–241 finding shapes 246 predefined reports 260 real-time 259 stencils 242 network performance 302–304 networks 244 New page (Backstage view) 16 null entries 282 Number shape data field 268, 278  O  Object Linking and Embedding Database (OLE DB) 530 Objects managing on layers 118 masters 8 shapes 8  ODBC (Open Database Connectivity) 530 OLE DB (Object Linking and Embedding Database) identifying 76 lines 65 One-dimensional shapes identifying 76 lines 65 One-Drive, linking to 21 Open Database Connectivity (ODBC) 530  adding network cabling 259 arranging shapes 189 building from existing data 177–184 building manually 173–177 dviata 178–184 building manually 173–177 building with Organization Chart Wizard 178–184 building from existing data 177–184 building rom existing data 177–184 building manually 173–177 witaring shapes 189 changing shapes 189 correcting shape positions 176–177 changing shape positions 176–177 changing shape spacing 189 correcting shape positions 189 correcting shape positions 189 correcting shape positions 189 correcting shape positions 189 reating data charts 186 cropping photos 201 data source types 177 default style 193 deleting photos 197 editing photos 197 editing photos 197 showing/hiding subordinates 190 specifying page contents 182 synchronizing employee shapes 183 undoing changes 194–195 using templates 173 vertical spacing 189–190 Organize Supporting Files In A Folder option 406                                                                                                    |                                       |                                |
| 2-D shapes 245 adding network cabling 259 adding rack diagram pages 252 building basic 240–242 building detailed 242–244 choosing shape styles 245 data linking 259 enhancing 259 Ethernet networks 242 Ethernet shapes 240–241 finding shapes 246 predefined reports 260 real-time 259 stencils 242 network performance 302–304 networks 244 New page (Backstage view) 16 null entries 282 Number shape data field 268, 278  O  Object Linking and Embedding Database (OLE DB) 530 objects managing on layers 118 masters 8 shapes 8  ODBC (Open Database Connectivity) 530 OLE DB (Object Linking and Embedding Database) identifying 76 lines 65 One-dimensional shapes identifying 76 lines 65 One-dimensional shapes identifying 76 lines 65 One-dimensional shapes identifying 76 lines 65 One-dimensional shapes identifying 76 lines 65 One-dimensional shapes identifying 76 lines 65 One-dimensional shapes identifying 76 lines 65 One-dimensional shapes identifying 76 lines 65 One-dimensional shapes identifying 76 lines 65 One-Dive, linking to 21 Open Database Connectivity (ODBC) 530  Applying tnemes 197 arranging shapes 189 building manually 173–177 building with Organization Chart Wizard 178–184 building manually 173–177 building with Organization Chart Wizard 178–184 building manually 173–177 building with Organization Chart Wizard 178–184 centering on pages 189 changing shape s 189 changing shape positions 189 correcting shape positions 189 correcting shape positions 189 correcting shape positions 189 correcting shape positions 189 correcting shape positions 189 correcting shape positions 189 correcting shape positions 189 correcting shape positions 189 correcting shape positions 189 correcting shape positions 189 correcting shape spacing 189 creating data drarts detering on pages 189 changing shapes 189 changing shapes 189 changing shapes 189 changing shapes 189 changing shapes 189 changing shapes 189 changing shapes 189 changing shapes 189 changing shapes 189 changing shapes 189 changing shapes 191–195 changing shapes 189 changing shapes 1 |                                       |                                |
| adding network cabling 259 adding rack diagram pages 252 building basic 240–242 building detailed 242–244 choosing shape styles 245 data linking 259 enhancing 259 Ethernet networks 242 Ethernet shapes 240–241 finding shapes 246 predefined reports 260 real-time 259 stencils 242 network performance 302–304 networks 244 New page (Backstage view) 16 null entries 282 Number shape data field 268, 278  O  Object Linking and Embedding Database (OLE DB) 530 Objects managing on layers 118 masters 8 shapes 8  ODBC (Open Database Connectivity) 530 OLE DB (Object Linking and Embedding Database) identifying 76 lines 65 One-Drive, linking to 21 Open Database Connectivity (ODBC) 530  arranging snapes 189 building from existing data 1777–184 building manually 173–177 building with Organization Chart Wizard 178–184 building manually 173–177 building with Organization Chart Wizard 178–184 building manually 173–177 building with Organization Chart Wizard 178–184 building manually 173–177 building with Organization Chart Wizard 178–184 building manually 173–177 building with Organization Chart Wizard 178–184 building manually 173–177 building with Organization Chart Wizard 178–184 building manually 173–177 building with Organization Chart Wizard 178–184 building manually 173–177 building with Organization Chart Wizard 178–184 building manually 173–177 building with Organization Chart Wizard 178–184 building manually 173–177 building with Organization Chart Wizard 178–184 building manually 173–177 building with Organization Chart Wizard 178–184 centering on pages 189 changing shape appearance 191–195 changing shape ositions 176–177 changing shape spacing 189 correcting shape positions 189 correcting shape spacing 189 creating data 177–184 building manually 173–177 building manually 173–177 building matoles (Pale Subjection Chart Wizard 178–184 centering on pages 189 changing shape appearace 191–195 changing shape appearance 191–195 changing shape spacing 189 correcting shape spacing 189 correcting shape spacing 189 correcting shape  |                                       |                                |
| adding rack diagram pages 252 building basic 240–242 building detailed 242–244 choosing shape styles 245 data linking 259 enhancing 259 Ethernet networks 242 Ethernet shapes 240–241 finding shapes 246 predefined reports 260 real-time 259 stencils 242 network performance 302–304 networks 244 New page (Backstage view) 16 null entries 282 Number shape data field 268, 278  O  Object Linking and Embedding Database (OLE DB) 530 Objects managing on layers 118 masters 8 shapes 8 ODBC (Open Database Connectivity) 530 OLE DB (Object Linking and Embedding Database) identifying 76 lines 65 OneDrive, linking to 21 Open Database Connectivity (ODBC) 530  DIII in grom existing data 177–184 building manually 173–177 building with Organization Chart Wizard 178–184 building manually 173–177 building with Organization Chart Wizard 178–184 building manually 173–177 building with Organization Chart Wizard 178–184 building manually 173–177 building with Organization Chart Wizard 178–184 building manually 173–177 building with Organization Chart Wizard 178–184 building manually 173–177 building with Organization Chart Wizard 178–184 building manually 173–177 building with Organization Chart Wizard 178–184 building manually 173–177 building with Organization Chart Wizard 178–184 building manually 173–177 building with Organization Chart Wizard 178–184 building with Organization Chart Wizard 178–184 building with Organization Chart Wizard 178–184 building with Organization Chart Wizard 178–184 centering on pages 189 changing layeuts 187–189 changing layeuts 187–189 changing layeuts 187–189 changing shape appearance 191–195 changing shape appearance 191–195 changing shape spacing 189 creating data charts 186 cropping photos 201 enhancing with data graphics 305–306 hiding sections 189 reating data charts 186 ropping photos 201 enhancing with data graphics 305–306 hiding sections 189 reating data charts 186 ropping photos 197 editing photos 197 editing photos 197 editing photos 197 editing photos 198 reating data charts 186 ropping have pa |                                       |                                |
| building basic 240–242 building detailed 242–244 choosing shape styles 245 data linking 259 enhancing 259 Ethernet networks 242 Ethernet shapes 240–241 finding shapes 246 predefined reports 260 real-time 259 stencils 242 network performance 302–304 networks 244 New page (Backstage view) 16 null entries 282 Number shape data field 268, 278  O  Object Linking and Embedding Database (OLE DB) 530 Objects managing on layers 118 masters 8 shapes 8 ODBC (Open Database Connectivity) 530 OLE DB (Object Linking and Embedding Database) identifying 76 lines 65 OneDrive, linking to 21 Open Database Connectivity (ODBC) 530  building with Organization Chart Wizard 178–184 centering on pages 189 changing shape appearance 191–195 changing shape appearance 191–195 changing shape appearance 191–1 |                                       |                                |
| building detailed 242–244 choosing shape styles 245 data linking 259 enhancing 259 Ethernet networks 242 Ethernet shapes 240–241 finding shapes 246 predefined reports 260 real-time 259 stencils 242 network performance 302–304 networks 244 New page (Backstage view) 16 null entries 282 Number shape data field 268, 278  O Object Linking and Embedding Database (OLE DB) 530 objects managing on layers 118 masters 8 shapes 8 ODBC (Open Database Connectivity) 530 OLE DB (Object Linking and Embedding Database) identifying 76 lines 65 One-Drive, linking to 21 Open Database Connectivity (ODBC) 530  building with Organization Chart Wizard 178–184 centering on pages 189 changing shape appearance 191–195 changing shape appearance 191–195 changing shape appearance 191–195 changing shape appearance 191–195 changing shape appearance 191–195 changing shape appearance 191–195 changing shape appearance 191–195 changing shape appearance 191–195 changing shape appearance 191–195 changing shape appearance 191–195 changing shape appearance 191–195 changing shape appearance 191–195 changing shape positions 176–177 changing style 194 correcting shape spacing 189 creating data charts 186 cropping photos 201 data source types 177 default style 193 deleting photos 197 editing photos 197 editing photos 197 editing photos 198–200 layouts 187 default style 193 deleting photos 197 editing photos 197 editing photos 198–200 layouts 187 default style 193 deleting photos 197 editing photos 197 editing photos 197 editing photos 197 editing photos 198 creating data charts 186 cropping photos 201 data source types 177 default style 193 deleting photos 197 editing photos 197 editing photos 197 editing photos 197 editing photos 197 editing photos 197 editing photos 197 editing photos 197 editing photos 197 editing photos 197 editing photos 197 editing photos 197 spelling mutoring photos 197 spelling mutoring photos 197 spelling mutoring photos 197 spelling mutoring photos 197 spelling mutoring photos 197 spelling mutoring photos 197 spelling mutoring p |                                       |                                |
| choosing shape styles 245 data linking 259 enhancing 259 Ethernet networks 242 Ethernet shapes 240–241 finding shapes 246 predefined reports 260 real-time 259 stencils 242 network performance 302–304 networks 244 New page (Backstage view) 16 null entries 282 Number shape data field 268, 278  Object Linking and Embedding Database (OLE DB) 530 Objects managing on layers 118 masters 8 shapes 8 ODBC (Open Database Connectivity) 530 OLE DB (Object Linking and Embedding Database) identifying 76 lines 65 OneDrive, linking to 21 Open Database Connectivity (ODBC) 530  Wildru 178–184 centering on pages 189 changing shape appearance 191–195 changing shape appearance 191–195 changing shape positions 189 correcting shape spacing 189 creating data charts 186 cropping photos 201 data source types 177 default style 193 deleting photos 197 editing photos 197 editing photos 198–200 layouts 187 default style 193 deleting photos 197 editing photos 197 editing photos 197 editing photos 197 editing photos 197 solving photos 197 showing/hiding photos 197 showing/hiding subordinates 190 specifying page contents 182 synchronizing employee shapes 183 undoing changes 194–195 using templates 173 vertical spacing 189–190 Organize Supporting Files In A Folder                                                                                                    |                                       | 3 3                            |
| data linking 259 enhancing 259 Ethernet networks 242 Ethernet shapes 240–241 finding shapes 246 predefined reports 260 real-time 259 stencils 242 network performance 302–304 networks 244 New page (Backstage view) 16 null entries 282 Number shape data field 268, 278  O  Object Linking and Embedding Database (OLE DB) 530 objects managing on layers 118 masters 8 shapes 8 ODBC (Open Database Connectivity) 530 OLE DB (Object Linking and Embedding Database) identifying 76 lines 65 One-Drive, linking to 21 Open Database Connectivity (ODBC) 530  changing layouts 187–189 changing layouts 187–189 changing layouts 187–189 changing shape appearance 191–195 changing shape appearance 191–195 changing shape appearance 191–195 changing shape positions 176–177 changing style 194 correcting shape positions 189 correcting shape spacing 189 creating data charts 186 cropping photos 201 data source types 177 default style 193 deleting photos 197 editing photos 197 editing photos 201 enhancing with data graphics 305–306 hiding sections 189 hyperlinking employee shapes 183 importing photos in shapes 189–190 replacing photos in shapes 196 restoring shape spacing 189 specifying page contents 182 synchronizing employee shapes 183 undoing changes 194–195 using templates 173 vertical spacing 189-190 Organize Supporting Files In A Folder option 406                                                                                                    |                                       |                                |
| enhancing 259 Ethernet networks 242 Ethernet shapes 240–241 finding shapes 246 predefined reports 260 real-time 259 stencils 242 network performance 302–304 networks 244 New page (Backstage view) 16 null entries 282 Number shape data field 268, 278  O  Object Linking and Embedding Database (OLE DB) 530 Objects managing on layers 118 masters 8 shapes 8 ODBC (Open Database Connectivity) 530 OLE DB (Object Linking and Embedding Database) identifying 76 lines 65 OneDrive, linking to 21 Open Database Connectivity (ODBC) 530  Changing shape appearance 191–195 changing shape positions 176–177 changing style 194 correcting shape spacing 189 correcting shape spacing 189 defelut style 193 deleting photos 197 editing photos 197 editing photos 197 editing photos 197 editing photos 198 correcting shape spacing 189 hyperlinking employee shapes 183 importing photos 198 reating data charts 186 corpping photos 201 data source types 177 default style 193 deleting photos 197 editing photos 197 editing photos 197 e |                                       |                                |
| Ethernet networks 242 Ethernet shapes 240–241 finding shapes 246 predefined reports 260 real-time 259 stencils 242 network performance 302–304 networks 244 New page (Backstage view) 16 null entries 282 Number shape data field 268, 278  Object Linking and Embedding Database (OLE DB) 530 Objects managing on layers 118 masters 8 shapes 8 ODBC (Open Database Connectivity) 530 OLE DB (Object Linking and Embedding Database) 530 one-dimensional shapes identifying 76 lines 65 One Drive, linking to 21 Open Database Connectivity (ODBC) 530  correcting shape positions 176–177 changing shape positions 189 correcting shape spacing 189 correcting shape spacing |                                       |                                |
| Ethernet shapes 240–241 finding shapes 246 predefined reports 260 real-time 259 stencils 242 network performance 302–304 networks 244 New page (Backstage view) 16 null entries 282 Number shape data field 268, 278  O O Object Linking and Embedding Database (OLE DB) 530 Objects managing on layers 118 masters 8 shapes 8 ODBC (Open Database Connectivity) 530 OLE DB (Object Linking and Embedding Database) identifying 76 lines 65 OneDrive, linking to 21 Open Database Connectivity (ODBC) 530  Correcting shape positions 189 correcting shape spacing 189 correcting shape spacing 189 correcting shape spacing 189 correcting shape spacing 189 correcting shape spacing 189 correcting shape spacing 189 correcting shape spacing 189 correcting shape spacing 189 correcting shape spacing 189 correcting shape spacing 189 correcting shape spacing 189 correcting shape spacing 189 correcting shape spacing 189 correcting shape spacing 189 creating data charts 186 cropping photos 201 data source types 177 default style 193 deleting photos 197 editing photos 201 enhancing with data graphics 305–306 hiding sections 189 hyperlinking employee shapes 183 importing photos 198–200 layouts 187 oreplacing photos in shapes 196 restoring shape spacing 188 showing/hiding photos 197 showing/hiding subordinates 190 specifying page contents 182 synchronizing employee shapes 183 undoing changes 194–195 using templates 173 vertical spacing 189–190 Organize Supporting Files In A Folder option 406                                                                                                    | _                                     |                                |
| finding shapes 246 predefined reports 260 real-time 259 stencils 242 network performance 302–304 networks 244 New page (Backstage view) 16 null entries 282 Number shape data field 268, 278  Object Linking and Embedding Database (OLE DB) 530 Objects managing on layers 118 masters 8 shapes 8 ODBC (Open Database Connectivity) 530 OLE DB (Object Linking and Embedding Database) identifying 76 lines 65 OneDrive, linking to 21 Open Database Connectivity (ODBC) 530  correcting shape positions 189 correcting shape positions 189 correcting shape spacing 189 default style 193 deleting photos 197 editing photos 201 enhancing with data graphics 305–306 hiding sections 189 hyperlinking employee shapes 183 importing photos 198–200 layouts 187 moving shapes 189–190 replacing photos 197 showing/hiding subordinates 190 specifying page contents 182 synchronizing employee shapes 183 undoing changes 194–195 using templates 173 vertical spacing 189–190 Organize Supporting Files In A Folder option 406                                                                                                    |                                       |                                |
| predefined reports 260 real-time 259 stencils 242 network performance 302–304 networks 244 New page (Backstage view) 16 null entries 282 Number shape data field 268, 278  Object Linking and Embedding Database (OLE DB) 530 Objects managing on layers 118 masters 8 shapes 8 ODBC (Open Database Connectivity) 530 OLE DB (Object Linking and Embedding Database) identifying 76 lines 65 OneDrive, linking to 21 Open Database Connectivity (ODBC) 530  correcting shape spacing 189 correcting shape spacing 189 correcting shape spacing 189 correcting shape spacing 189 correcting shape spacing 189 correcting shape spacing 189 correcting shape spacing 189 creating data charts 186 cropping photos 201 data source types 177 default style 193 deleting photos 197 editing photos 201 enhancing with data graphics 305–306 hiding sections 189 hyperlinking employee shapes 183 importing photos 198–200 layouts 187 moving shapes 189–190 replacing photos in shapes 196 restoring shape spacing 188 showing/hiding photos 197 showing/hiding subordinates 190 specifying page contents 182 synchronizing employee shapes 183 undoing changes 194–195 using templates 173 vertical spacing 189–190 Organize Supporting Files In A Folder option 406                                                                                                    | finding shapes 246                    |                                |
| real-time 239 stencils 242 network performance 302–304 networks 244 New page (Backstage view) 16 null entries 282 Number shape data field 268, 278  O O Object Linking and Embedding Database (OLE DB) 530 objects managing on layers 118 masters 8 shapes 8 ODBC (Open Database Connectivity) 530 OLE DB (Object Linking and Embedding Database) 530 one-dimensional shapes identifying 76 lines 65 OneDrive, linking to 21 Open Database Connectivity (ODBC) 530  reating data charts 186 cropping photos 201 data source types 177 default style 193 deleting photos 197 editing photos 201 enhancing with data graphics 305–306 hiding sections 189 hyperlinking employee shapes 183 importing photos 198–200 layouts 187 moving shapes 189–190 replacing photos in shapes 196 restoring shape spacing 188 showing/hiding subordinates 190 specifying page contents 182 synchronizing employee shapes 183 undoing changes 194–195 using templates 173 vertical spacing 189–190 Organize Supporting Files In A Folder option 406                                                                                                    |                                       |                                |
| network performance 302–304 networks 244 New page (Backstage view) 16 null entries 282 Number shape data field 268, 278  Object Linking and Embedding Database (OLE DB) 530 objects managing on layers 118 masters 8 shapes 8 ODBC (Open Database Connectivity) 530 OLE DB (Object Linking and Embedding Database) Database) 530 one-dimensional shapes identifying 76 lines 65 OneDrive, linking to 21 Open Database Connectivity (ODBC) 530  cropping photos 201 data source types 177 default style 193 deleting photos 197 editing photos 201 enhancing with data graphics 305–306 hiding sections 189 hyperlinking employee shapes 183 importing photos 198–200 layouts 187 replacing photos in shapes 196 restoring shape spacing 188 showing/hiding photos 197 showing/hiding subordinates 190 specifying page contents 182 synchronizing employee shapes 183 undoing changes 194–195 using templates 173 vertical spacing 189–190 Organize Supporting Files In A Folder option 406                                                                                                    | real-time 259                         |                                |
| network performance 302=304 New page (Backstage view) 16 null entries 282 Number shape data field 268, 278  Object Linking and Embedding Database (OLE DB) 530 objects managing on layers 118 masters 8 shapes 8 ODBC (Open Database Connectivity) 530 OLE DB (Object Linking and Embedding Database Connectivity) 530 one-dimensional shapes identifying 76 lines 65 OneDrive, linking to 21 Open Database Connectivity (ODBC) 530  data source types 177 default style 193 deleting photos 197 editing photos 201 enhancing with data graphics 305–306 hiding sections 189 hyperlinking employee shapes 183 importing photos 198–200 layouts 187 moving shapes 189–190 replacing photos in shapes 196 restoring shape spacing 188 showing/hiding photos 197 showing/hiding subordinates 190 specifying page contents 182 synchronizing employee shapes 183 undoing changes 194–195 using templates 173 vertical spacing 189–190 Organize Supporting Files In A Folder option 406                                                                                                    | stencils 242                          | 3                              |
| New page (Backstage view) 16 null entries 282 Number shape data field 268, 278  O O O O O O O O O O O O O O O O O O                                                                                                    | network performance 302–304           |                                |
| null entries 282 Number shape data field 268, 278  Object Linking and Embedding Database (OLE DB) 530 Objects managing on layers 118 masters 8 shapes 8 ODBC (Open Database Connectivity) 530 OLE DB (Object Linking and Embedding Database showing/hiding sections 189  ODBC (Open Database Connectivity) 530 OLE DB (Object Linking and Embedding Database) 530 One-dimensional shapes identifying 76 lines 65 OneDrive, linking to 21 Open Database Connectivity (ODBC) 530  deleting photos 197 editing photos 201 enhancing with data graphics 305–306 hiding sections 189 hyperlinking employee shapes 183 importing photos 198–200 layouts 187 moving shapes 189–190 replacing photos 197 editing photos 201 enhancing with data graphics 305–306 hiding sections 189 hyperlinking employee shapes 183 replacing photos 198–200 layouts 187 moving shapes 189–190 showing/hiding photos 197 showing shapes 199 showing/hiding subordinates 190 specifying page contents 182 synchronizing employee shapes 183 undoing changes 194–195 using templates 173 vertical spacing 189–190 Organize Supporting Files In A Folder option 406                                                                                                    |                                       |                                |
| Number shape data field 268, 278  Object Linking and Embedding Database (OLE DB) 530 Objects managing on layers 118 masters 8 shapes 8 ODBC (Open Database Connectivity) 530 OLE DB (Object Linking and Embedding Database Sidentifying 76 lines 65 OneDrive, linking to 21 Open Database Connectivity (ODBC) 530  editing photos 201 enhancing with data graphics 305–306 hiding sections 189 hyperlinking employee shapes 183 importing photos 198–200 layouts 187 moving shapes 189–190 replacing photos in shapes 196 restoring shape spacing 188 showing/hiding photos 197 showing/hiding subordinates 190 specifying page contents 182 synchronizing employee shapes 183 undoing changes 194–195 using templates 173 vertical spacing 189–190 Organize Supporting Files In A Folder option 406                                                                                                    |                                       |                                |
| enhancing with data graphics 305–306 hiding sections 189  Object Linking and Embedding Database (OLE DB) 530  objects  managing on layers 118  masters 8  shapes 8  ODBC (Open Database Connectivity) 530  OLE DB (Object Linking and Embedding Database) 530  one-dimensional shapes identifying 76 lines 65  OneDrive, linking to 21  Open Database Connectivity (ODBC) 530  enhancing with data graphics 305–306 hiding sections 189 hyperlinking employee shapes 183 importing photos 198–200 layouts 187  replacing photos in shapes 196 restoring shape spacing 188 showing/hiding photos 197 showing/hiding subordinates 190 specifying page contents 182 synchronizing employee shapes 183 undoing changes 194–195 using templates 173 vertical spacing 189–190 Organize Supporting Files In A Folder option 406                                                                                                    |                                       | 5 1                            |
| Object Linking and Embedding Database (OLE DB) 530  objects managing on layers 118 masters 8 shapes 8  ODBC (Open Database Connectivity) 530 OLE DB (Object Linking and Embedding Database) 530  one-dimensional shapes identifying 76 lines 65 OneDrive, linking to 21 Open Database Connectivity (ODBC) 530  hiding sections 189 hyperlinking employee shapes 183 importing photos 198–200 layouts 187 moving shapes 189–190 replacing photos in shapes 196 restoring shape spacing 188 showing/hiding photos 197 showing/hiding subordinates 190 specifying page contents 182 synchronizing employee shapes 183 undoing changes 194–195 using templates 173 vertical spacing 189–190 Organize Supporting Files In A Folder option 406                                                                                                    | Number shape data field 268, 278      |                                |
| Object Linking and Embedding Database (OLE DB) 530  objects managing on layers 118 masters 8 shapes 8  ODBC (Open Database Connectivity) 530 OLE DB (Object Linking and Embedding Database) 530  one-dimensional shapes identifying 76 lines 65 OneDrive, linking to 21 Open Database Connectivity (ODBC) 530  hyperlinking employee shapes 183 importing photos 198–200 layouts 187 moving shapes 189–190 replacing photos in shapes 196 restoring shape spacing 188 showing/hiding photos 197 showing/hiding subordinates 190 specifying page contents 182 synchronizing employee shapes 183 undoing changes 194–195 using templates 173 vertical spacing 189–190 Organize Supporting Files In A Folder option 406                                                                                                    |                                       |                                |
| Object Linking and Embedding Database (OLE DB) 530  objects managing on layers 118 masters 8 shapes 8 ODBC (Open Database Connectivity) 530 OLE DB (Object Linking and Embedding Database) 530 one-dimensional shapes identifying 76 lines 65 OneDrive, linking to 21 Open Database Connectivity (ODBC) 530  importing photos 198–200 layouts 187 moving shapes 189–190 replacing photos in shapes 196 restoring shape spacing 188 showing/hiding photos 197 showing/hiding subordinates 190 specifying page contents 182 synchronizing employee shapes 183 undoing changes 194–195 using templates 173 vertical spacing 189–190 Organize Supporting Files In A Folder option 406                                                                                                    | 0                                     |                                |
| (OLE DB) 530 layouts 187 objects moving shapes 189–190 managing on layers 118 replacing photos in shapes 196 masters 8 restoring shape spacing 188 shapes 8 showing/hiding photos 197 ODBC (Open Database Connectivity) 530 showing/hiding subordinates 190 OLE DB (Object Linking and Embedding page contents 182 Database) 530 specifying page contents 182 one-dimensional shapes undoing changes 194–195 identifying 76 using templates 173 lines 65 vertical spacing 189–190 OneDrive, linking to 21 Organize Supporting Files In A Folder Open Database Connectivity (ODBC) 530                                                                                                    | Object Linking and Embedding Database |                                |
| objects managing on layers 118 masters 8 shapes 8 ODBC (Open Database Connectivity) 530 OLE DB (Object Linking and Embedding Database) 530 One-dimensional shapes identifying 76 lines 65 OneDrive, linking to 21 Open Database Connectivity (ODBC) 530  moving shapes 189–190 replacing photos in shapes 198 showing/hiding photos 197 showing/hiding subordinates 190 specifying page contents 182 synchronizing employee shapes 183 undoing changes 194–195 using templates 173 vertical spacing 189–190 Organize Supporting Files In A Folder option 406                                                                                                    |                                       |                                |
| managing on layers 118 masters 8 shapes 8 ODBC (Open Database Connectivity) 530 OLE DB (Object Linking and Embedding Database) 530 one-dimensional shapes identifying 76 lines 65 OneDrive, linking to 21 Open Database Connectivity (ODBC) 530  restoring shape spacing 188 showing/hiding photos 197 showing/hiding subordinates 190 specifying page contents 182 synchronizing employee shapes 183 undoing changes 194–195 using templates 173 vertical spacing 189–190 Organize Supporting Files In A Folder option 406                                                                                                    |                                       |                                |
| masters 8 shapes 8  ODBC (Open Database Connectivity) 530  OLE DB (Object Linking and Embedding Database) 530  one-dimensional shapes identifying 76 lines 65  OneDrive, linking to 21  Open Database Connectivity (ODBC) 530  restoring shape spacing 188 showing/hiding subordinates 190 specifying page contents 182 synchronizing employee shapes 183 undoing changes 194–195 using templates 173 vertical spacing 189–190 Organize Supporting Files In A Folder option 406                                                                                                    |                                       | replacing photos in shapes 196 |
| ODBC (Open Database Connectivity) 530 OLE DB (Object Linking and Embedding Database) 530 one-dimensional shapes identifying 76 lines 65 OneDrive, linking to 21 Open Database Connectivity (ODBC) 530 showing/hiding subordinates 190 specifying page contents 182 synchronizing employee shapes 183 undoing changes 194–195 using templates 173 vertical spacing 189–190 Organize Supporting Files In A Folder option 406                                                                                                    |                                       | restoring shape spacing 188    |
| OLE DB (Object Linking and Embedding Database) 530 one-dimensional shapes identifying 76 lines 65 OneDrive, linking to 21 Open Database Connectivity (ODBC) 530 specifying page contents 182 synchronizing employee shapes 183 undoing changes 194–195 using templates 173 vertical spacing 189–190 Organize Supporting Files In A Folder option 406                                                                                                    | shapes 8                              | showing/hiding photos 197      |
| Database) 530 synchronizing employee shapes 183 one-dimensional shapes undoing changes 194–195 identifying 76 using templates 173 lines 65 vertical spacing 189–190 OneDrive, linking to 21 Organize Supporting Files In A Folder Open Database Connectivity (ODBC) 530 option 406                                                                                                    |                                       |                                |
| one-dimensional shapes identifying 76 lines 65 OneDrive, linking to 21 Open Database Connectivity (ODBC) 530 undoing changes 194–195 using templates 173 vertical spacing 189–190 Organize Supporting Files In A Folder option 406                                                                                                    | OLE DB (Object Linking and Embedding  |                                |
| identifying 76 using templates 173 lines 65 vertical spacing 189–190 OneDrive, linking to 21 Organize Supporting Files In A Folder Open Database Connectivity (ODBC) 530 option 406                                                                                                    |                                       |                                |
| lines 65 vertical spacing 189–190 OneDrive, linking to 21 Organize Supporting Files In A Folder Open Database Connectivity (ODBC) 530 option 406                                                                                                    |                                       |                                |
| OneDrive, linking to 21 Organize Supporting Files In A Folder Open Database Connectivity (ODBC) 530 option 406                                                                                                    |                                       |                                |
| Open Database Connectivity (ODBC) 530 option 406                                                                                                    |                                       |                                |
|                                                                                                    |                                       |                                |
| Open page (Backstage view) 1/ Orientation                                                                                                    |                                       | ·                              |
| characteristics (1975)                                                                                                    |                                       |                                |
| Organization Chart Wizard changing for pages 128                                                                                                    |                                       |                                |
| creating data charts 105 100                                                                                                    |                                       |                                |
| including photos 201 of shape text 99<br>using with existing data 178–184 swimlanes 150, 151                                                                                                    |                                       |                                |
| organization charts 530                                                                                                    |                                       | 3WIIIIIIIII                    |
| add-in tabs 172                                                                                                    | <u> </u>                              |                                |

adding multiple shapes 176

| P                                                    | importing into organization charts 198 |
|------------------------------------------------------|----------------------------------------|
| page breaks, moving shapes off 211                   | showing/hiding placeholders 197        |
| page controls 530                                    | pictures, creating shapes using 109    |
| page name tabs 122, 124, 530                         | Pin Pos See pin position               |
| pages                                                | pin position 61, 63, 530               |
| adding comments 106, 108                             | .png (Portable Network Graphic) 530    |
| assigning background pages 133                       | PNG webpage format 408                 |
| backgrounds 121                                      | Pointer Tool 530                       |
| changing orientation 128                             | Portable Network Graphic (.png) 530    |
| copying attributes 122                               | Position button 342                    |
| creating from selections 164                         | positioning shapes 207, 209–211        |
| creating layers 118–119                              | practice files xvi–xviii               |
| creating new 164                                     | predefined reports, running 286–290    |
| deleting 125                                         | presentation mode 30                   |
| duplicating 124                                      | previewing                             |
| duplicating read duplicating contents 122            | data graphics 313                      |
| foregrounds 121                                      | diagrams 376–379                       |
| linking to shapes 164                                | drawings 376–379                       |
| moving 124                                           | printer paper dimensions 377           |
| on-screen drawing settings 121                       | Print page (Backstage view) 18         |
| opening ShapeSheet 502                               | print preview 376-379                  |
|                                                      | print tile 530                         |
| physical page settings 121<br>previewing 376         | printers, choosing paper size 126      |
| removing layers 119                                  | printing 376–378                       |
| renaming 123                                         | backgrounds 378                        |
|                                                      | changing page orientation 128          |
| resequencing 124<br>scrolling 32                     | configuring page settings 127          |
| viewing on web 398                                   | diagrams 210, 379                      |
| Pan and Zoom navigation pane 400                     | footers 378–379                        |
| Pan & Zoom window 37–39                              | headers 378-379                        |
| panning 516, 530                                     | image quality settings 378             |
|                                                      | layers 118                             |
| diagrams 37–39, 41 , 470<br>print preview images 376 | Move Off Page Breaks 377               |
| webpages 400, 403                                    | moving shapes off page breaks 379      |
|                                                      | page ranges 378                        |
| pasting shapes 53–55                                 | scaling foreground pages 126           |
| pattern fills 230                                    | process map 530                        |
| PDF (Adobe Portable Document                         | Professional theme 214                 |
| Format) 392–393                                      | Prompt data field attribute 280        |
| Pencil tool 68                                       | properties                             |
| personal information, removing 381, 383              | changing for layers 120                |
| photos                                               | foreground pages 122                   |
| adding to organization charts 196                    | layers 118                             |
| cropping 201                                         | publishing diagrams 398–403            |
| deleting from shapes 197                             | different formats 404                  |
| deleting placeholders 197                            | setting options 404–409                |
| editing 200–201                                      |                                        |

| Quick Access Toolbar 23, 496–497, 530 Quick Import 326–330, 530 Quick Import wizard 6 Quick Shapes 77, 530 adding shapes 83 changing order of masters 81 live preview 81 masters 83 Quick Start guide 12 Quick Styles 213, 225–226, 530                                                                                                    | displaying in shapes 288 displaying in web browsers 288 displaying in XML 289 modifying 291–295 modifying definitions 296 network diagrams 260 output choices 287 predefined 286 running 290 saving definitions 295 updating 289–290                                                                                                    |
|----------------------------------------------------------------------------------------------------|----------------------------------------------------------------------------------------------------|
| Quiek styles 213, 223 220, 330                                                                                                    | resize handles <i>See</i> control handles                                                                                                    |
| rack diagrams 247 adding to network diagrams 252 changing drawing scale 255–256 creating 251 enhancing with data graphics 302–306 publishing 259 scaled drawings 252 shape heights 250 stencils 247–248 Rack Mounted Servers stencils 242 rack shapes adding data to 259 adjusting 250, 252 connection points 249 displaying heights 249 gluing on racks 249 and scaled drawings 249 showing/hiding U heights 251 rack units 249, 531 racks adding hyperlinks 259 gluing shapes 249 U heights 251 Red-Green-Blue (RGB) 531 reflection effects 222 relative links 366–370, 531 relative path 362 Remove Hidden Information 380–383 Report Definition Wizard 291 | resizing Ethernet segments 242 Ethernet shapes 241 Server shapes 250 shapes 56, 242, 252 restricting access 384–385 reviewer's marks, removing 381 RGB (Red-Green-Blue) 531 ribbon 531 add-in tabs 24–25 customizing 23, 493–496 KeyTips 517 navigating 517–518 tabs 532 tool tab groups 533 tool tabs 23–24 rotating shapes 100, 102 text independent of shape 102 text in shapes 100–101 rotation angles displaying 30 rotation handles 61–62, 531 rule sets See validation rules rulers 531 aligning shapes 56 displaying/hiding 56 positioning shapes 56 rules 531 templates 448 |
| reports 531 creating 291–296 displaying in Excel 287                                                                                                    | validation 448–449                                                                                                    |

| S                                         | changing default value 281–282               |
|-------------------------------------------|----------------------------------------------|
| saturation 529                            | creating drop-down lists 282                 |
| saving                                    | defining 283                                 |
| diagrams as PDFs 393                      | labeling 283                                 |
| options 22                                | specifying internal name 283                 |
| Save/Save As pages (Backstage view) 17–18 | specifying sort key value 283                |
| to SharePoint 466–469                     | types 268                                    |
| Scalable Vector Graphics (SVG) 532        | viewing attributes 279–281                   |
| scaled drawings 531                       | working with multiple shapes 280             |
| adjusting scaling factors 255, 257        | Shape Data window 532                        |
| creating custom ratios 253                | changing data values in 275–278              |
| definition 252                            | closing 273                                  |
| predefined scales 256                     | docking 269, 273                             |
| rack shapes 249                           | hiding 269                                   |
| scale types 253                           | locating 274                                 |
| ScreenTips 104, 280, 365, 531             | opening 273                                  |
| adding to diagrams 104                    | positioning 273                              |
| vs. comments 105                          | resizing 269                                 |
| scroll bars in Shapes window 34           | setting default value 281                    |
| scrolling pages 32                        | shape names 532                              |
| Search Pages navigation pane 401          | shapes 8–9                                   |
| searching                                 | See also data graphics; diagrams; drawing    |
| full-text 401, 465                        | tools; dynamic connectors; lines; shape data |
| for templates 9, 13                       | 2-D, creating with lines 69                  |
| webpages 401                              | 2-D network 245                              |
| security, macros 507                      | 3-D equipment 244                            |
| selection handles See control handles     | action tags 525                              |
| selection rectangles 531                  | Activity (BPMN) 525                          |
| selection tools 520, 525                  | activity types 157                           |
| Server shapes 250                         | adding comments 108                          |
| Servers stencil 242                       | adding data fields 283                       |
| shadow effects 222                        | adding from stencils 82                      |
| Shape & Position window 63                | adding hyperlinks 356, 365                   |
| shape data 532                            | adding labels 103                            |
| See also shapes                           | adding photos 196                            |
| data fields 268, 275                      | adding ScreenTips 107                        |
| editing 275–278                           | adding text 96–97, 148                       |
| entering data values 268                  | adding to containers 425                     |
| entering in text fields 278               | adding to flowcharts 148                     |
| exiting fields 278                        | adding to layers 118                         |
| formatting 275                            | adding to lists 431–434                      |
| list fields 276–277                       | adding to organization charts 176–177        |
| viewing 269–274, 471                      | adding to swimlane diagrams 153              |
| shape data fields 268                     | adding with AutoAdd 84–86                    |
| allowing blanks 282                       | adding with Quick Shapes 83                  |
| changing attributes 281, 283              | adjacent, linking 82                         |

| shapes (continued)                         | control handles 60-65                  |
|--------------------------------------------|----------------------------------------|
| adjusting heights 252                      | controlling visibility on layers 118   |
| adjusting sizes 163                        | coordinates 62-64                      |
| adjusting spacing 209                      | copying 53–54                          |
| adjusting with control handles 62          | copying formatting 233                 |
| aligning 49–50, 206–209, 211, 213          | creating custom 497–499                |
| aligning on axes 49                        | creating from data 338–339             |
| aligning using Dynamic Grid 241            | creating images from 386–390           |
| aligning using guides 57–61                | creating multiple 339                  |
| aligning using rulers 56                   | creating new pages from 164            |
| anchors 208, 525                           | creating text-only 102                 |
| annotating 96, 162, 163                    | creating using drawing tools 48, 50    |
| annotating using callouts 440–443          | creating using images 109              |
| applying data graphics 306, 313, 315, 342  | data fields 309                        |
| applying effects 222–225                   | deleting 86                            |
| applying gradient fills 229                | deleting photos 197                    |
| applying pattern fills 230                 | determining names 358–359              |
| applying Quick Styles 226                  | disallowing themes 219                 |
| applying solid fills 229                   | displaying dimensions 30               |
| applying themes 214                        | displaying report output 288           |
| area selection 51–52                       | displaying rotation angles 30          |
| assigning to layers 120                    | displaying text in multiple places 114 |
| attaching callouts 443                     | distributing 209–210                   |
| attributes 62–65                           | dragging data to existing 334–335      |
| AutoAdd 83–85                              | dragging onto racks 249                |
| AutoDelete 86                              | duplicating 54–55                      |
| automatically applying data graphics 315   | Dynamic Grid 46–51                     |
| basic 158                                  | editing text 518                       |
| behavior 501, 504                          | embellishing 220–221                   |
| bounding boxes 51–52                       | Ethernet 240–242                       |
| bringing to front 207                      | Events 528                             |
| callouts 162, 440–443                      | event triggers 163                     |
| canvas 29                                  | event types 156, 163                   |
| changing data graphics 342                 | exiting text entry mode 97             |
| changing effects 224                       | finding 246                            |
| changing height/width 195                  | flipping 211, 519                      |
| changing vertical spacing 190              | formulas 504                           |
| circles 50                                 | gateway types 157, 163                 |
| coauthoring 483                            | glue 528                               |
| collapsing comments 106                    | glued to guides, moving 59             |
| commenting 477                             | gluing callouts 162                    |
| Connecting Object 526                      | gluing lines 69                        |
| connecting using dynamic connectors 70–76  | gluing on layers 118                   |
| connecting using lines 65–70               | gluing to guides 58                    |
| connecting without connection points 72-74 | grid lines 48                          |
| connection points 66                       | grouping 114, 116, 519                 |
| connector types 157                        | guidelines 47                          |

guides 57-59 removing effects 224 horizontal axis 209 removing fills 230 horizontal position 207 removing from containers 426 hyperlink symbol 354 removing from layers 120 hyperlinks 401 removing from selection 53 inserting data values 284-285 removing themes 219 inserting document properties 285 replacing 111–113 inserting fields 284, 511–512 replacing photos 196 interior vertical lines, moving 61 repositioning 163 lasso selection 51-52 repositioning text 98-99 lines 65-70 resizing 50, 56, 60, 163, 242 linking data one page at a time 337–338 resizing text 98-99 linking to data 333-339 resizing text blocks 99–100 linking to data automatically 335–337 restoring spacing 188 linking to external data 327 retaining alignment 54 linking to multiple data sources 333 rotating 61–63, 100, 102, 211, 519 linking to pages 164 rulers, using 56-57 linking using AutoConnect 77–84 running reports stored in 290 listing links 365 saving as masters 315 live preview 223 saving in custom stencils 315 locked 60 selecting 51-53, 516, 525 locked text 96 selecting all on layers 120 locking 118 selecting all that use data graphics 318 locking colors 227 selecting from stencils 112 loop types 163 selecting multiple 52 Microsoft-specific 246 selecting within groups 116 selection types 52–53 moving 189–190, 516, 519 moving off page breaks 211 sending backwards 207 moving text blocks 99 sheets 358 Multiple Shapes 174 showing/hiding U heights 251 names 358, 532 Size & Position window 62–65 non-adjacent, linking 82 size using guides 57-61 one-dimensional 62 sizing 46-47, 50 opening ShapeSheet 502 smart shapes 532 organizing using containers 423-424 snapping on layers 118 orienting text 99 spacing 46-50, 209-211, 213 pasting 53-55 squares 50 pin position 63 subshapes, protecting alignment 114 placing on pages 49 text 532 positioning 48, 55-59, 207, 209-211 text position 96 positions on axes 207 Three Positions 174 two-dimensional 62 properties 65, 501 protection 501 ungrouping 115-116 Quick Shapes 81–83 unlinking from data 340 Quick Styles 225 using different data graphics 314 rack 249 values 63 removing data graphics 313, 315–316 vertical axis 209

| shapes (continued)                        | stencils 8, 521, 532               |
|-------------------------------------------|------------------------------------|
| vertical positions 207                    | add shapes using AutoConnect 82    |
| wireframes 437–439                        | Basic Network Diagram 240, 242     |
| X-axis 207                                | creating custom 497–499            |
| Y-axis 207                                | Detailed Network Diagram 242       |
| Z-axis 207                                | diagrams 45                        |
| Shapes window 28, 532                     | finding 247                        |
| adjusting width 34, 36                    | network diagrams 242               |
| docking 36                                | Quick Shapes 81                    |
| expanding/minimizing 33, 36               | Rack Mounted Servers 242           |
| floating 34                               | saving shapes in 315               |
| opening/closing 34, 36                    | selecting shapes from 112–113      |
| opening stencils 36                       | Servers 242                        |
| scroll bars 34                            | shapes 45, 48                      |
| status bar 29–31                          | templates 45                       |
| switching to open stencils 33             | titles, revealing 242              |
| undocking/floating 34, 36                 | String shape data field 268, 278   |
| ShapeSheet 430, 433, 502-505, 532         | subnet 532                         |
| Share page (Backstage view) 18–20         | subprocesses 164–166, 532          |
| SharePoint                                | subshapes 114–115                  |
| incorporating diagrams 464                | SVG (Scalable Vector Graphics) 532 |
| linking to 21                             | SVG webpage format 408             |
| refreshing diagrams 471–476               | swimlane diagrams 532              |
| refresh intervals 474                     | See also diagrams                  |
| saving diagrams to 468–469                | adding flowchart shapes 153        |
| saving files to 466–467                   | adding lanes 152, 154–155          |
| viewing diagrams 470                      | add-ins 150                        |
| Visio Services 464–465                    | building 152–154                   |
| sharing diagrams 18–20 , 464              | functional bands 149               |
| sheets 358, 532                           | improving process steps with data  |
| Show U Size command 250                   | graphics 304                       |
| Six Sigma Diagram validation rule set 448 | labeling 155                       |
| Size & Position window 62–65              | lane orientation 150–151           |
| smart shapes 532                          | numbering process steps 304        |
| Snap & Glue 518                           | uses for 149                       |
| soft edges effects 222                    | validating 454–455                 |
| Sort key data field attribute 280         | swimlanes 532                      |
| spacing shapes 46–50                      | adding to diagrams 154             |
| automatically 213                         | and containers 435                 |
| manually 209–211                          | labeling 155                       |
| spelling options 22                       | and lists 435                      |
| starter diagrams 25–28                    | rearranging sequence 436           |
| static glue 71, 74, 77, 532               |                                    |
| vs. dynamic glue 146–147                  |                                    |
| status bar 29–31, 532                     |                                    |
| Status shape data field 276               |                                    |

| T                                                 | preset positions 98                   |
|---------------------------------------------------|---------------------------------------|
| tabs 532                                          | removing backgrounds 161              |
| task panes 532                                    | repositioning on shapes 98            |
| TaskMap add-in 25, 306–307                        | resizing on shapes 98                 |
|                                                   | rotating independent of shape 101–102 |
| tasks 532                                         | rotating on shapes 101                |
| Tell Me 5                                         | rotating with shapes 100              |
| templates 8, 532                                  | Text Block tool 98–99                 |
| Basic Electrical 6                                | text blocks 98-99, 532                |
| Basic Network Diagram 242                         | text boxes 102–103                    |
| Blank Drawing 9                                   | text fields, entering data 278        |
| BPMN Diagram 6                                    | Text graphics 312                     |
| business rule sets 448                            | Text tool 102, 533                    |
| categories 10, 12                                 | Theme gallery 214                     |
| creating 394                                      | themes 533                            |
| custom 395–396                                    |                                       |
| Detailed Network Diagram 240, 242                 | applying 214, 216–218                 |
| displaying information about 10                   | categories 214                        |
| featured 12                                       | choosing colors 219                   |
| flowcharts 140–141                                | color palettes 214                    |
| frequently used 9                                 | customizing 219–221                   |
| measurement units 11                              | diagrams 213                          |
| metric 11                                         | disallowing for future shapes 219     |
| predefined layers 117                             | effects 213                           |
| saving diagrams as 394                            | Hand Drawn 214                        |
| searching for 9, 13                               | Marker 215                            |
| starter diagrams 27                               | Modern 214                            |
| stencils 8                                        | organization charts 197               |
| Unified Modeling Language (UML) 6                 | Professional 214                      |
| using existing diagrams 13                        | Quick Styles 213                      |
| US Units 11                                       | removing 225                          |
|                                                   | removing from current page 218        |
| viewing from Start screen 7<br>wireframes 438–439 | removing from selected shapes 219     |
|                                                   | selecting alternate color schemes 220 |
| text                                              | selecting effects 220                 |
| adding to containers 422                          | Trendy 214                            |
| adding to groups 422                              | variants 213, 217, 533                |
| adding to shapes 96–97, 148                       | Thermometer graphics 317              |
| aligning 523                                      | threaded comments 104, 106            |
| aligning in shapes 98                             | tint slider 228                       |
| aligning in text blocks 99                        | tips pane, removing 28                |
| annotations 163                                   | title blocks in background pages 132  |
| controlling angle with formulas 101               | toolbars 520                          |
| editing 522                                       |                                       |
| formatting 523                                    | tool tab group 533<br>tool tabs 23–24 |
| locking on shapes 96                              |                                       |
| orientation in shapes 99–101                      | transparency 228                      |
| position on shapes 96                             | Trendy theme 214                      |

| Trust Center 23<br>Twitter address for Microsoft Press xix | changing embellishment levels 221                                    |
|------------------------------------------------------------|----------------------------------------------------------------------|
| two-dimensional shapes 65, 245                             | customizing 219–221 VBA (Visual Basic for Applications) 508–509, 533 |
| Type date field attribute 279                              | VBE (Visual Basic Editor) 508, 533                                   |
| Type date field attribute 275                              | .vdw extension 533                                                   |
|                                                            | Vector Markup Language (VML) 533                                     |
| U                                                          | vertical axis 209                                                    |
| U heights 251                                              | views                                                                |
| unglued lines 67                                           | fit to window 515                                                    |
| ungrouping shapes 116                                      | full-screen 517                                                      |
| Unified Modeling Language (UML) templates 6                | Visio 2003-2010 Drawing 391                                          |
| Uniform Resource Locator (URL) 533                         | Visio 2003-2010 Stencil 391                                          |
| unique identifiers 331–332                                 | Visio 2003-2010 Template 391                                         |
| unscaling drawings 258                                     | Visio 2016                                                           |
| upgrading from previous Visio versions 15                  | add-ins 23                                                           |
| URL (Uniform Resource Locator) 533                         | editions of 4                                                        |
| user-defined cells 533                                     | file formats 512-514                                                 |
| US Units templates 11                                      | file types 391                                                       |
|                                                            | new features 4–6                                                     |
| V                                                          | product ID 21                                                        |
| validating                                                 | programming with VBA 508–509                                         |
| BPMN diagrams 456                                          | Quick Start guide 12                                                 |
| flowcharts 449–454                                         | scrolling pages 32                                                   |
| swimlane diagrams 454–455                                  | Start screen 7                                                       |
| validation 533                                             | switching windows 31                                                 |
| validation issues                                          | toolbars 520                                                         |
| highlighting shapes 453                                    | user interface (UI) design shapes 437                                |
| ignoring 453–454                                           | version information 21                                               |
| Issues window 450–451, 454                                 | Visio Drawing 391                                                    |
| showing/hiding 454-455                                     | Visio Macro-Enabled Drawing 391                                      |
| sorting 450                                                | Visio Macro-Enabled Stencil 391                                      |
| validation rules 448–449                                   | Visio Macro-Enabled Template 391                                     |
| adding 457                                                 | Visio engine 533                                                     |
| creating new 458–460                                       | Visio Options (Backstage view) 22                                    |
| editing 459                                                | Visio Professional 2016 4, 439                                       |
| ignoring 452–454                                           | Quick Import wizard 6                                                |
| importing into diagrams 457                                | starter diagrams 27                                                  |
| Issues window 450–451                                      | Visio Pro for Office 365 4                                           |
| listing 458                                                | Visio Services 464–465, 533                                          |
| selecting 450                                              | collaborating on diagrams 476–477<br>data-linked diagrams 465        |
| Value data field attribute 280                             | Visio Stencil 391                                                    |
| Variable List shape data field 268, 278                    | Visio Template 391                                                   |
| variable lists 276, 533                                    | Visio Viewer 397                                                     |
| variants 533                                               | Visio Web Access 464, 470–471                                        |
| applying 218                                               | Visio web Access 404, 470–471 Visio web drawing 533                  |
| changing connector styles 221                              | VISIO WED GRAWING 333                                                |

| Visio Workflow Interchange 533            | panning 403                              |
|-------------------------------------------|------------------------------------------|
| Visual Basic Editor (VBE) 508, 533        | publishing diagrams 398                  |
| Visual Basic for Applications (VBA) 533   | publishing in different formats 404      |
| VML (Vector Markup Language) 533          | searching for text 403                   |
| VML webpage format 408                    | setting publishing options 404           |
| .vsd file extension 391                   | specifying included content 405          |
| .vsdm file extension 391                  | storing pages 406                        |
| .vsdx extension 534                       | viewing different pages 403              |
| .vsdx file extension 391                  | viewing shape data 403                   |
| .vss file extension 391                   | viewing specific pages 399               |
| .vssm file extension 391                  | viewing using Internet Explorer 399–401  |
| vssx file extension 391                   | zoom level 400                           |
| .vst file extension 391                   | windows                                  |
| .vstm file extension 391                  | drawing 528                              |
| vstx file extension 391                   | Drawing Explorer 527                     |
|                                           | Help 524                                 |
| VA/                                       | Shape Data 532                           |
| W                                         | Shapes 532                               |
| web browsers                              | switching 31                             |
| Comments pane 481–482                     | wireframe shapes 437–439                 |
| filtering comments 482                    | Word, linking to bookmarks 363           |
| reading/writing comments 477, 479, 482    | workflow 534                             |
| updating diagrams 482                     | workspace 9, 534                         |
| viewing diagrams in 469–471               | mornispade system                        |
| Web Page format 392                       | V                                        |
| Web Parts 475–476                         | X                                        |
| webpages, moving around in 517            | XAML (Extensible Application Markup      |
| web-published diagrams                    | Language) 404, 534                       |
| allowing/disallowing specific sources 468 | X-axis 207                               |
| navigating 398–403                        | X-coordinate 534                         |
| setting options 404–409                   | XML-based Open Packaging Convention file |
| websites, linking to 360                  | format 513                               |
| websites, Visio-generated                 | XML, displaying report output 289        |
| advanced settings 408–410                 | XML (Extensible Markup Language) 534     |
| automatically opening in browsers 406     | XML Paper Specification 392              |
| changing titles 404–405, 409              | .xps file extension 392                  |
| contents 410                              | XPS Document 392                         |
| copying 410                               |                                          |
| creating from diagrams 402                | Υ                                        |
| customizing 404–409                       | Y-axis 207                               |
| folder location 410                       |                                          |
| general settings 404–407                  | Y-coordinate 534                         |
| home pages 410                            |                                          |
| moving 410                                |                                          |
| navigation panes 399, 405                 |                                          |
| output formats 408                        |                                          |
| pan position 400                          |                                          |
| · · · ·                                   |                                          |

## Z

Z-axis 207
zoom 534
zoom level
 displaying current percentage 31
 setting for foreground pages 126
 webpages 400
zoom settings, changing 403
zoom slider 376
zooming 515
 diagrams 37–40, 376
 diagrams in web browsers 470
 Internet Explorer 397
zoom slider 30
Z-order 207, 534

# About the author

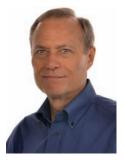

**Scott A. Helmers** is a Microsoft Most Valuable Professional (MVP) for Microsoft Visio and is the primary Visio expert at *Experts-Exchange.com*. He has helped companies create custom Visio add-ins to enhance organizational efficiency and employee productivity, and has taught thousands of people how to use technology more effectively.

He is Vice President of Product Planning and Support at the Harvard Computing Group, a software and consulting firm that helps

clients understand and implement business process solutions. Scott is a co-inventor of TaskMap (www.taskmap.com), a Visio add-in that anyone can use to document and improve all of the important aspects of any business process.

Scott has worked with clients in Afghanistan, Egypt, India, Ireland, Jordan, Malaysia, Saudi Arabia, Singapore, Canada, and the United States on projects involving knowledge management, specification of new IT systems, process mapping and redesign, and technology training. In addition, he has been an Adjunct Professor at both Northeastern University and Boston University.

Scott is the author of three previous books: *Microsoft Visio 2013 Step by Step* (Microsoft Press, 2013), *Microsoft Visio 2010 Step by Step* (Microsoft Press, 2011), and *Data Communications: A Beginner's Guide to Concepts and Technology* (Prentice-Hall, 1989). He also contributed Chapter 9, "Visio and Visio Services," to *Business Intelligence in Microsoft SharePoint 2013* by Norm Warren, Mariano Neto, Stacia Misner, Ivan Sanders, and Scott Helmers (Microsoft Press, 2013). Information about Scott's books is available at *www. VisioStepByStep.com*.

When not working or spending time with his family in Andover, Massachusetts, Scott can usually be found on his bicycle or working with a local community theater company.